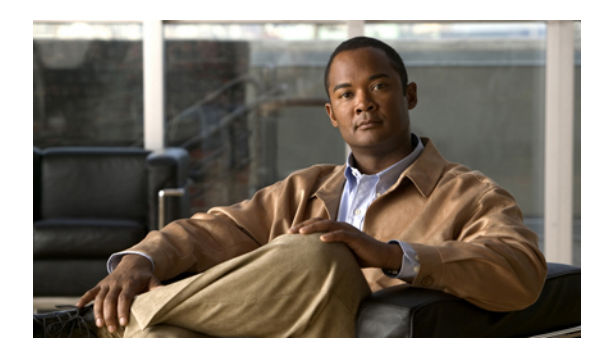

# **Managing Network Adapters**

This chapter includes the following sections:

- [Overview](#page-0-0) of the Cisco UCS C-Series Network Adapters, page 1
- Viewing Network Adapter [Properties,](#page-2-0) page 3
- [Configuring](#page-2-1) Network Adapter Properties, page 3
- [Managing](#page-3-0) vHBAs, page 4
- [Managing](#page-16-0) vNICs, page 17
- [Managing](#page-24-0) VM FEX, page 25
- Backing Up and Restoring the Adapter [Configuration,](#page-29-0) page 30
- Managing Adapter [Firmware,](#page-31-0) page 32
- [Resetting](#page-33-0) the Adapter, page 34

# <span id="page-0-0"></span>**Overview of the Cisco UCS C-Series Network Adapters**

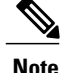

The procedures in this chapter are available only when a Cisco UCS C-Series network adapter is installed in the chassis.

A Cisco UCS C-Series network adapter can be installed to provide options for I/O consolidation and virtualization support. The following adapters are available:

- Cisco UCS P81E Virtual Interface Card
- Cisco UCS VIC1225 Virtual Interface Card

The interactive *UCS Hardware and Software Interoperability Utility* lets you view the supported components and configurations for a selected server model and software release. The utility is available at the following URL: <http://www.cisco.com/web/techdoc/ucs/interoperability/matrix/matrix.html>

#### **Cisco UCS P81E Virtual Interface Card**

The Cisco UCS P81E Virtual Interface Card is optimized for virtualized environments, for organizations that seek increased mobility in their physical environments, and for data centers that want reduced costs through NIC, HBA, cabling, and switch reduction and reduced management overhead. This Fibre Channel over Ethernet (FCoE) PCIe card offers the following benefits:

- Allows up to 16 virtual Fibre Channel and 16 virtual Ethernet adapters to be provisioned in virtualized or nonvirtualized environments using just-in-time provisioning, providing tremendous system flexibility and allowing consolidation of multiple physical adapters.
- Delivers uncompromising virtualization support, including hardware-based implementation of Cisco VN-Link technology and pass-through switching.
- Improves system security and manageability by providing visibility and portability of network polices and security all the way to the virtual machine.

The virtual interface card makes Cisco VN-Link connections to the parent fabric interconnects, which allows virtual links to connect virtual NICs in virtual machines to virtual interfaces in the interconnect. In a Cisco Unified Computing System environment, virtual links then can be managed, network profiles applied, and interfaces dynamically reprovisioned as virtual machines move between servers in the system.

#### **Cisco UCS VIC1225 Virtual Interface Card**

The Cisco UCS VIC1225 Virtual Interface Card is a high-performance, converged network adapter that provides acceleration for the various new operational modes introduced by server virtualization. It brings superior flexibility, performance, and bandwidth to the new generation of Cisco UCS C-Series Rack-Mount Servers.

The Cisco UCS VIC 1225 implements the Cisco Virtual Machine Fabric Extender (VM-FEX), which unifies virtual and physical networking into a single infrastructure. It provides virtual-machine visibility from the physical network and a consistent network operations model for physical and virtual servers. In virtualized environments, this highly configurable and self-virtualized adapter providesintegrated, modular LAN interfaces on Cisco UCS C-Series Rack-Mount Servers. Additional features and capabilities include:

- Supports up to 256 PCIe virtual devices, either virtual network interface cards (vNICs) or virtual host bus adapters (vHBAs), with high I/O operations per second (IOPS), support for lossless Ethernet, and 20 Gbps to servers.
- PCIe Gen2 x16 helps assure optimal bandwidth to the host for network-intensive applications with a redundant path to the fabric interconnect.
- Half-height design reserves full-height slots in servers for Cisco certified third-party adapters.
- Centrally managed by Cisco UCS Manager with support for Microsoft Windows, Red Hat Enterprise Linux, SUSE Linux, VMware vSphere, and Citrix XenServer.

# <span id="page-2-0"></span>**Viewing Network Adapter Properties**

### **Procedure**

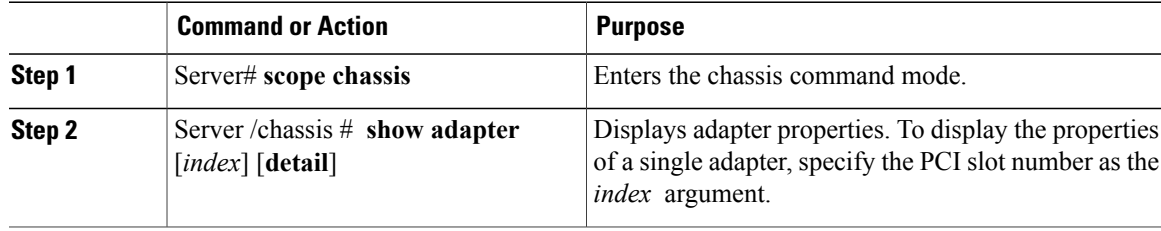

This example displays the properties of adapter 2:

```
Server# scope chassis
Server /chassis # show adapter
PCI Slot Product Name Serial Number Product ID Vendor
-------- -------------- -------------- -------------- --------------------
1 UCS VIC 1225 FCH1613796C UCSC-PCIE-C... Cisco Systems Inc
Server /chassis # show adapter 2 detail
PCI Slot 2:
    Product Name: UCS VIC 1225
    Serial Number: FCH1613796C
   Product ID: UCSC-PCIE-CSC-02
   Adapter Hardware Revision: 4
   Current FW Version: 2.1(0.291)
   NIV: Disabled
    FIP: Enabled
   Configuration Pending: no
   CIMC Management Enabled : no
   VID: V00
   Vendor: Cisco Systems Inc
    Description:
   Bootloader Version: 2.1(0.291)
    FW Image 1 Version: 2.1(0.291)
   FW Image 1 State: RUNNING ACTIVATED
   FW Image 2 Version: 1.6(0.547)
    FW Image 2 State: BACKUP INACTIVATED
    FW Update Status: Idle
    FW Update Error: No error
   FW Update Stage: No operation (0%)
    FW Update Overall Progress: 0%
Server /chassis #
```
# <span id="page-2-1"></span>**Configuring Network Adapter Properties**

### **Before You Begin**

- You must log in with admin privileges to perform this task.
- A supported Virtual Interface Card (VIC) must be installed in the chassis and the server must be powered on.

### **Procedure**

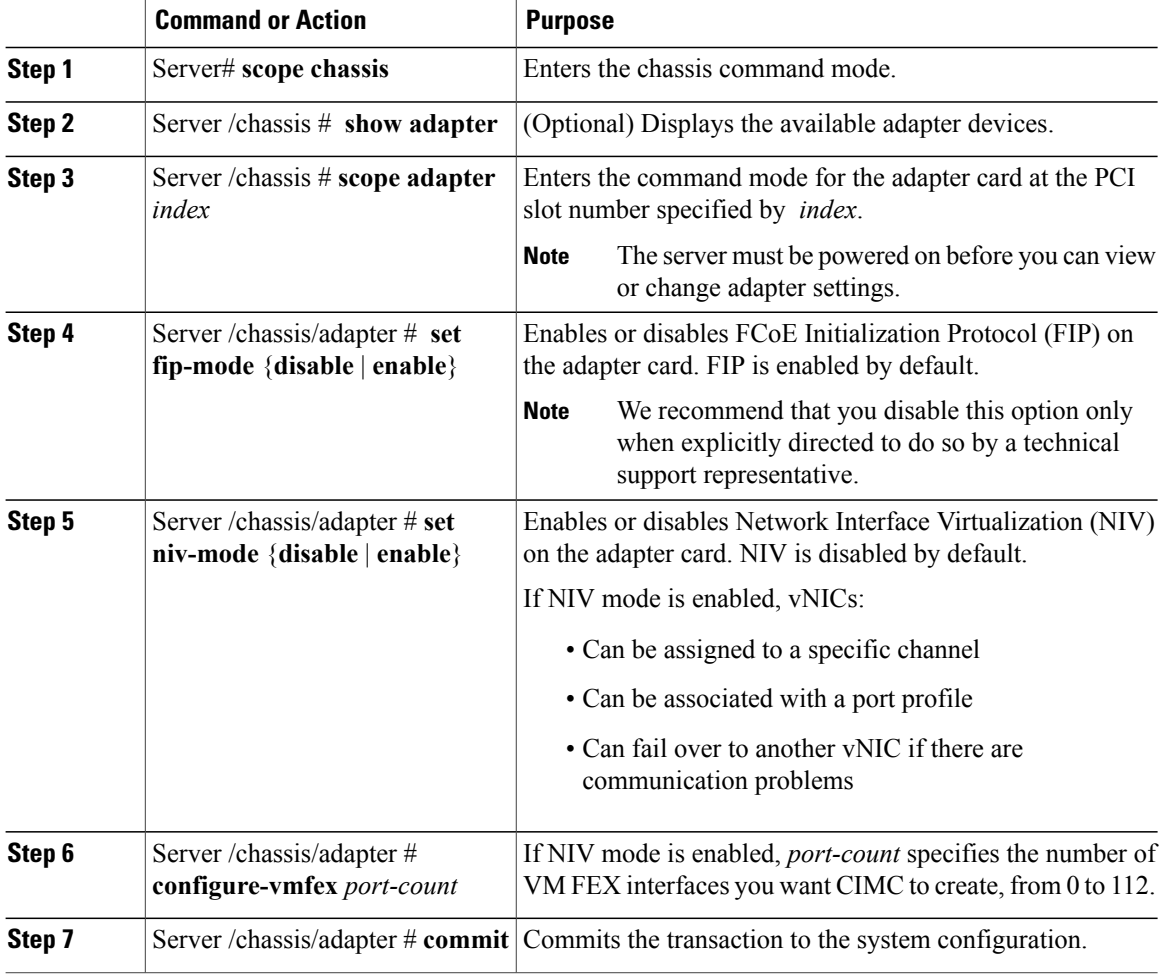

This example configures the properties of adapter 1:

```
Server# scope chassis
Server /chassis # scope adapter 1
Server /chassis/adapter # set fip-mode enable
Server /chassis/adapter *# commit
Server /chassis/adapter #
```
# <span id="page-3-0"></span>**Managing vHBAs**

### **Guidelines for Managing vHBAs**

When managing vHBAs, consider the following guidelines and restrictions:

• The Cisco UCS P81E Virtual Interface Card and Cisco UCS VIC1225 Virtual Interface Card provide two vHBAs (fc0 and fc1). You can create up to 16 additional vHBAs on these adapter cards.

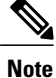

If Network Interface Virtualization (NIV) mode is enabled for the adapter, you must assign a channel number to a vHBA when you create it.

- When using the Cisco UCS P81E Virtual Interface Card or Cisco UCS VIC1225 Virtual Interface Card in an FCoE application, you must associate the vHBA with the FCoE VLAN. Follow the instructions in [Modifying](#page-5-0) vHBA Properties, on page 6 to assign the VLAN.
- After making configuration changes, you must reboot the host for settings to take effect.

### **Viewing vHBA Properties**

### **Procedure**

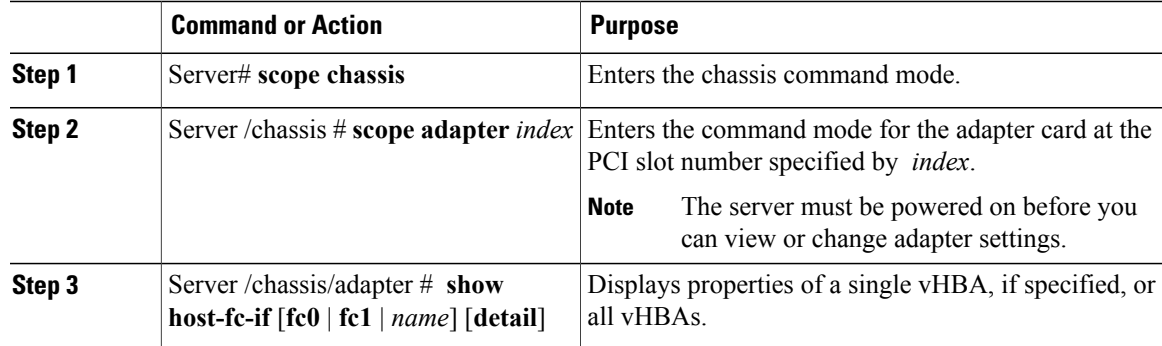

This example displays all vHBAs on adapter card 1 and the detailed properties of fc0:

```
Server# scope chassis
Server /chassis # scope adapter 1
Server /chassis/adapter # show host-fc-if
Name World Wide Port Name FC SAN Boot Uplink Port
-------- ------------------------ ----------- -----------
fc0 20:00:00:22:BD:D6:5C:35 Disabled<br>fc1 20:00:00:22:BD:D6:5C:36 Disabled
         fc1 20:00:00:22:BD:D6:5C:36 Disabled 1
Server /chassis/adapter # show host-fc-if fc0 detail
Name fc0:
    World Wide Node Name: 10:00:00:22:BD:D6:5C:35
    World Wide Port Name: 20:00:00:22:BD:D6:5C:35
    FC SAN Boot: Disabled
    Persistent LUN Binding: Disabled
    Uplink Port: 0
    MAC Address: 00:22:BD:D6:5C:35
    CoS: 3
    VLAN: NONE
    Rate Limiting: OFF
    PCIe Device Order: ANY
    EDTOV: 2000
    RATOV: 10000
    Maximum Data Field Size: 2112
    Channel Number: 3
    Port Profile:
Server /chassis/adapter #
```
## <span id="page-5-0"></span>**Modifying vHBA Properties**

### **Before You Begin**

You must log in with admin privileges to perform this task.

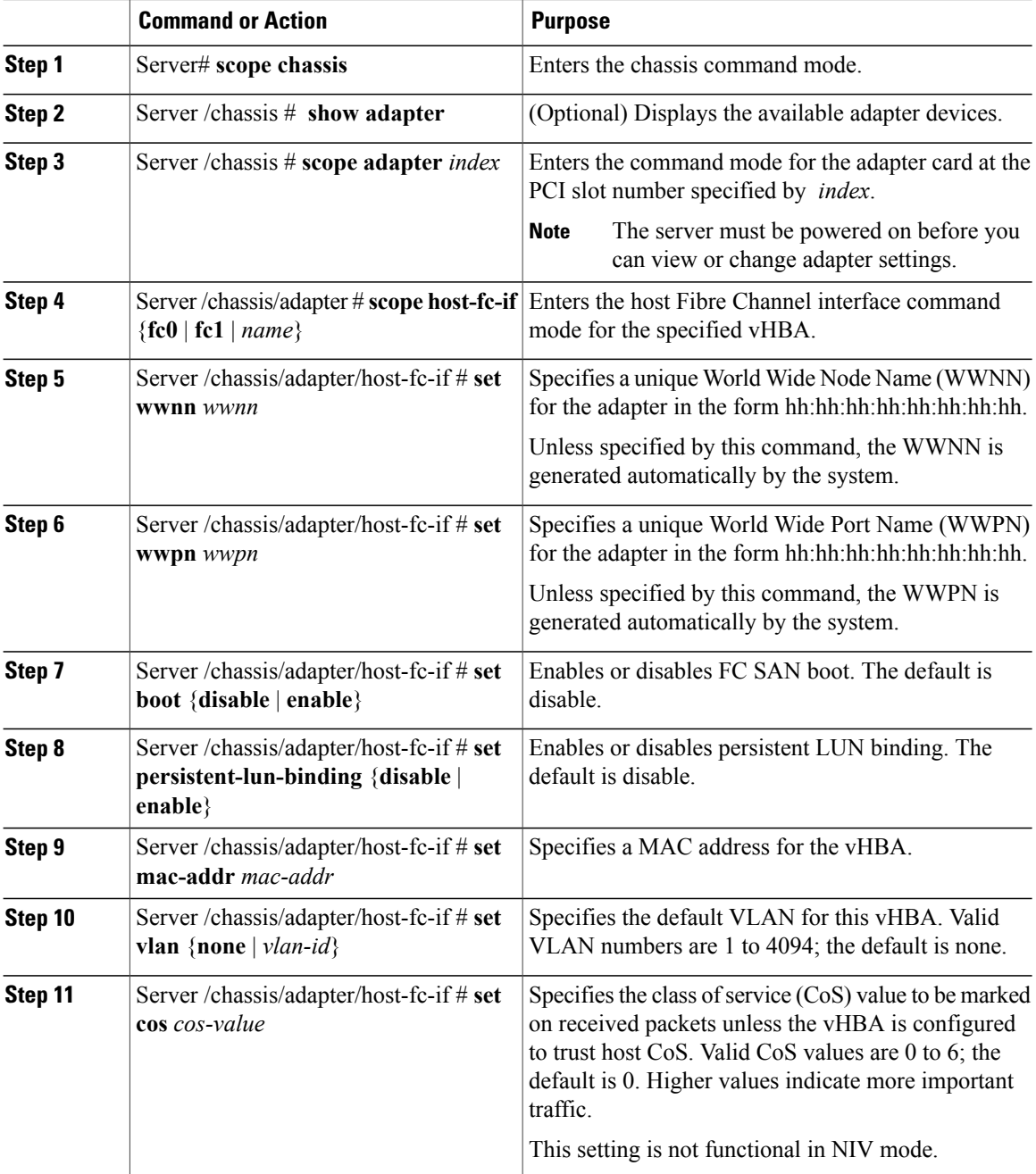

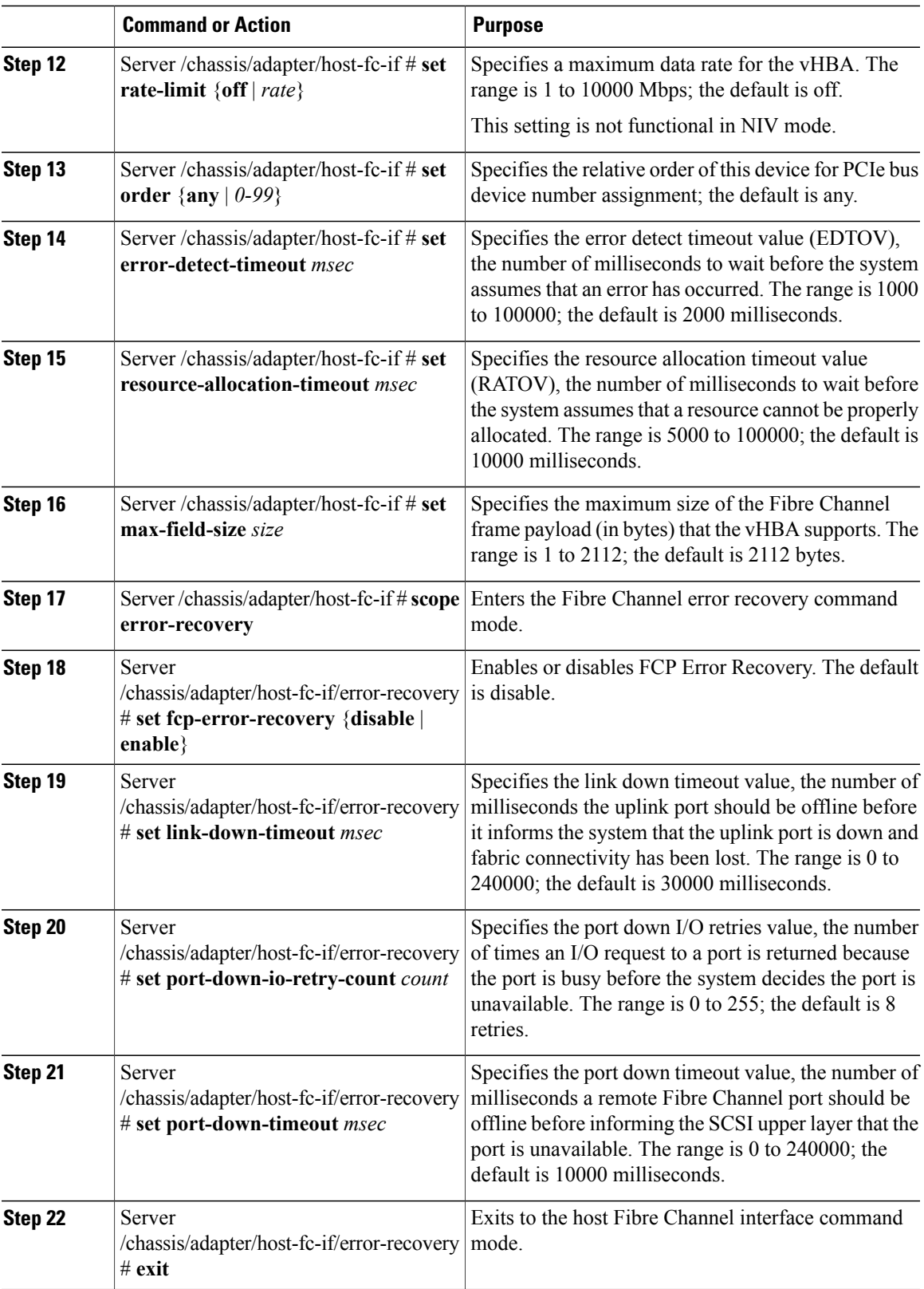

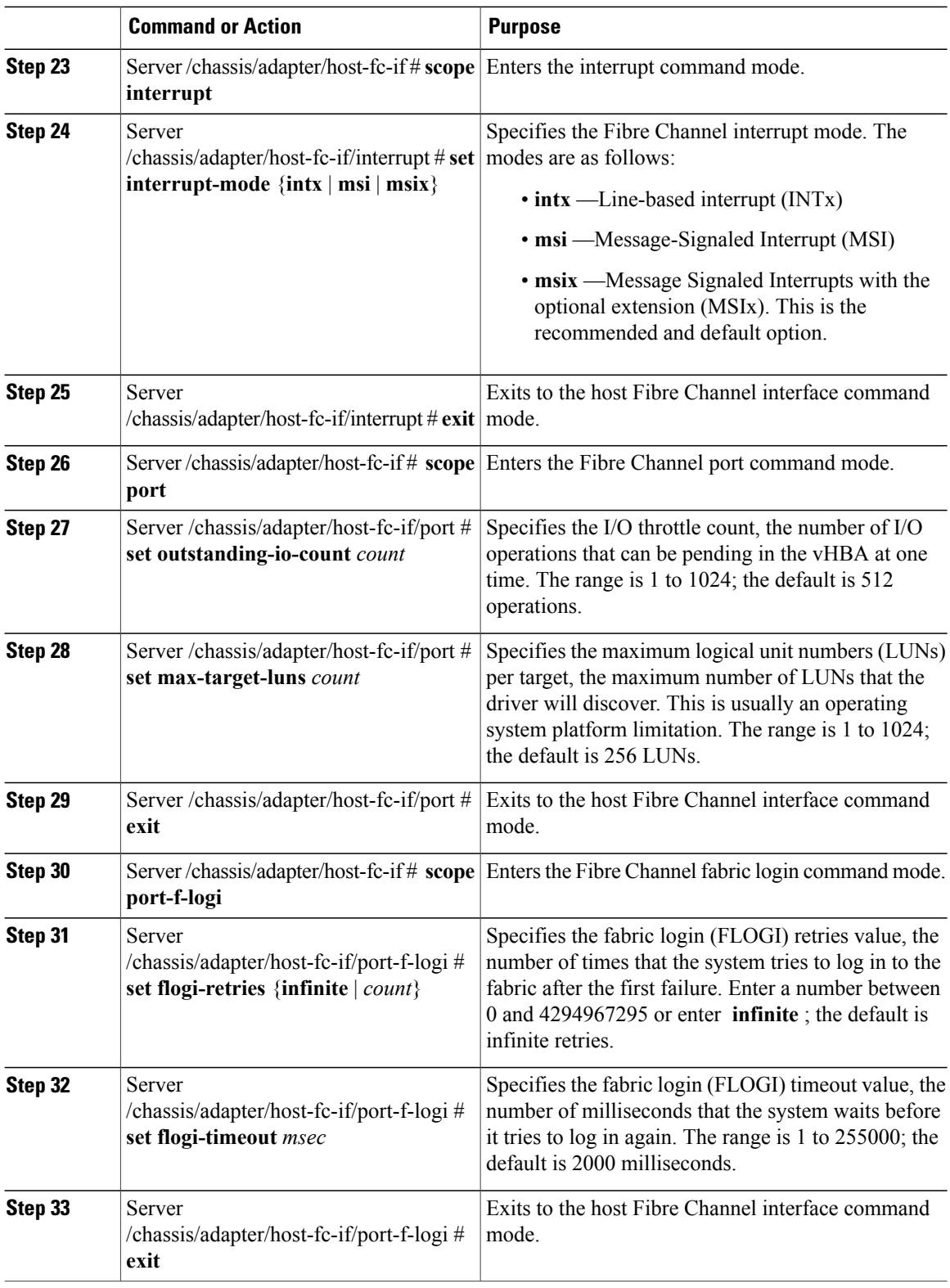

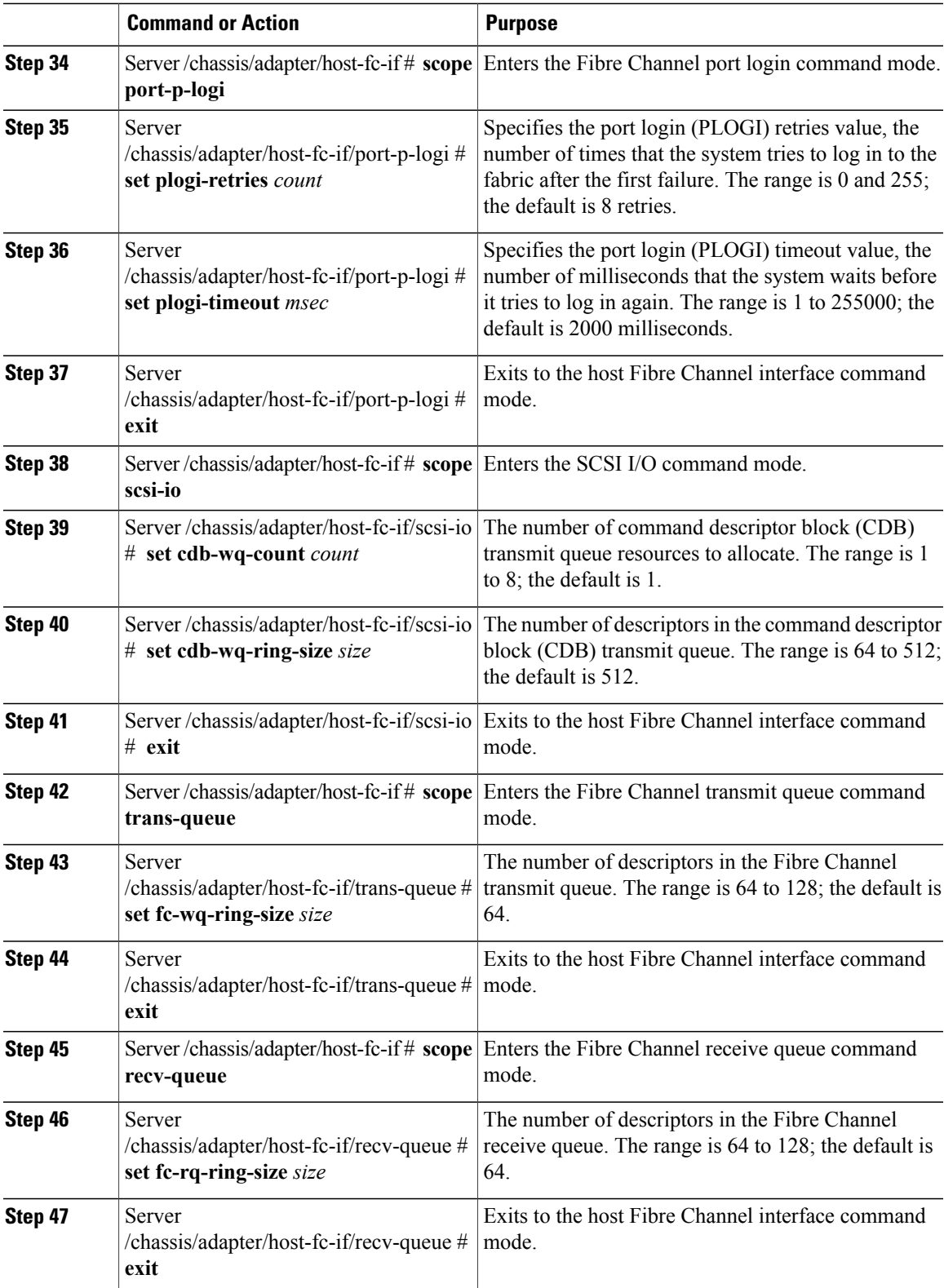

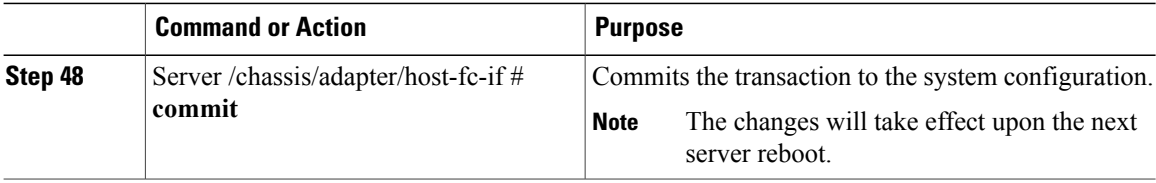

This example configures the properties of a vHBA:

```
Server# scope chassis
Server /chassis # show adapter
PCI Slot Product Name Serial Number Product ID Vendor
-------- -------------- -------------- -------------- --------------------
1 UCS VIC P81E QCI1417A0QK N2XX-ACPCI01 Cisco Systems Inc
Server /chassis # scope adapter 1
Server /chassis/adapter # scope host-fc-if fc1
Server /chassis/adapter/host-fc-if # set boot enable
Server /chassis/adapter/host-fc-if *# scope scsi-io
Server /chassis/adapter/host-fc-if/scsi-io *# set cdb-wq-count 2
Server /chassis/adapter/host-fc-if/scsi-io *# exit
Server /chassis/adapter/host-fc-if *# commit
Server /chassis/adapter/host-fc-if #
```
#### **What to Do Next**

Reboot the server to apply the changes.

### **Creating a vHBA**

The adapter provides two permanent vHBAs. If NIV mode is enabled, you can create up to 16 additional vHBAs.

### **Before You Begin**

You must log in with user or admin privileges to perform this task.

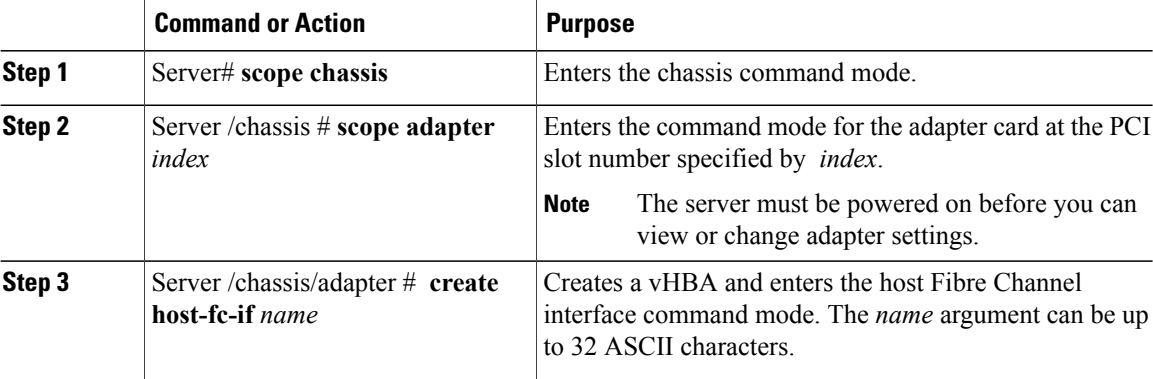

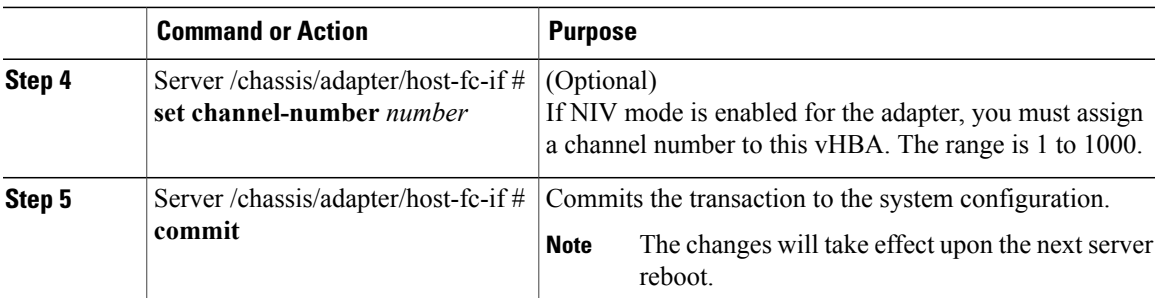

This example creates a vHBA on adapter 1:

```
Server# scope chassis
Server /chassis # scope adapter 1
Server /chassis/adapter # create host-fc-if Vhba5
Server /chassis/adapter/host-fc-if *# commit
New host-fc-if settings will take effect upon the next server reset
Server /chassis/adapter/host-fc-if #
```
### **What to Do Next**

- Reboot the server to create the vHBA.
- If configuration changes are required, configure the new vHBA as described in [Modifying](#page-5-0) vHBA [Properties,](#page-5-0) on page 6.

## **Deleting a vHBA**

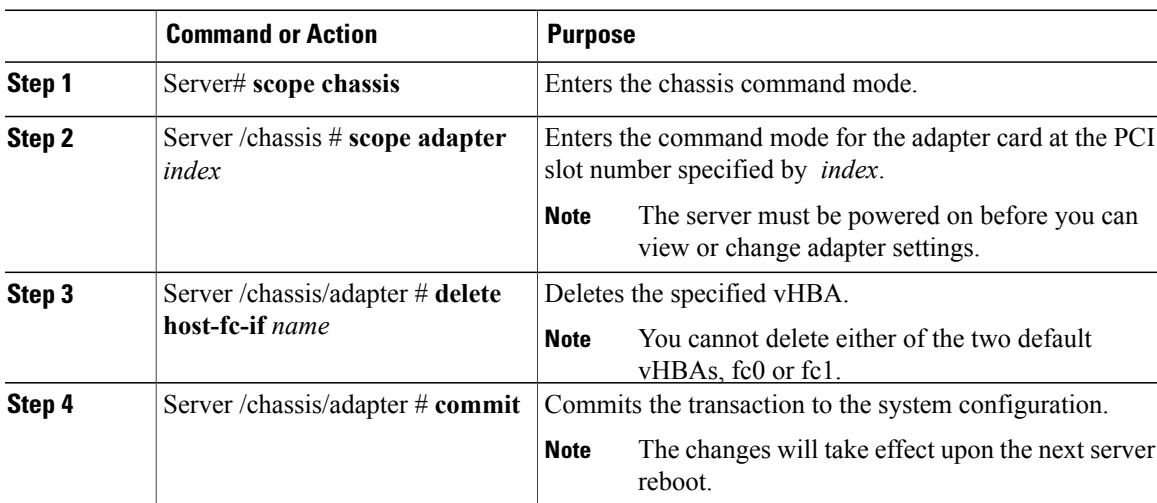

This example deletes a vHBA on adapter 1:

```
Server# scope chassis
Server /chassis # scope adapter 1
Server /chassis/adapter # delete host-fc-if Vhba5
Server /chassis/adapter *# commit
Server /chassis/adapter #
```
### **vHBA Boot Table**

In the vHBA boot table, you can specify up to four LUNs from which the server can boot.

### **Viewing the Boot Table**

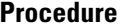

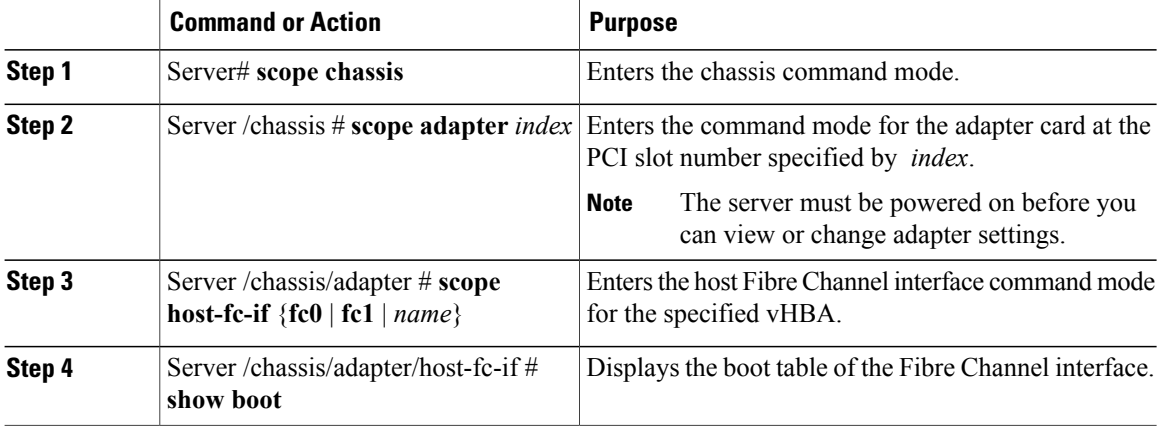

This example displays the boot table for a vHBA:

```
Server# scope chassis
Server /chassis # scope adapter 1
Server /chassis/adapter # scope host-fc-if fc1
Server /chassis/adapter/host-fc-if # show boot
Boot Table Entry Boot Target WWPN Boot LUN ID
----------------- -------------------------- ------------
\begin{array}{cccc} 0 & 20:00:00:11:22:33:44:55 & 3 \\ 1 & 20:00:00:11:22:33:44:56 & 5 \end{array}20:00:00:11:22:33:44:56
Server /chassis/adapter/host-fc-if #
```
### **Creating a Boot Table Entry**

You can create up to four boot table entries.

### **Procedure**

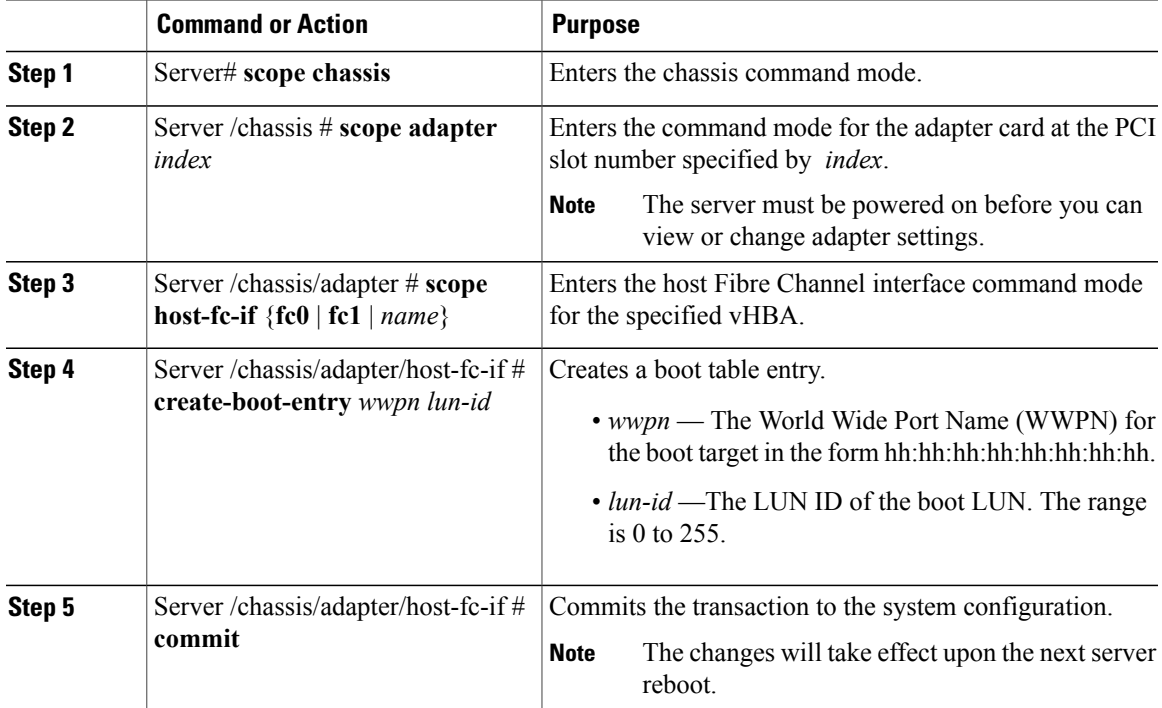

This example creates a boot table entry for vHBA fc1:

```
Server# scope chassis
Server /chassis # scope adapter 1
Server /chassis/adapter # scope host-fc-if fc1
Server /chassis/adapter/host-fc-if # create-boot-entry 20:00:00:11:22:33:44:55 3
Server /chassis/adapter/host-fc-if *# commit
New boot table entry will take effect upon the next server reset
Server /chassis/adapter/host-fc-if #
```
## **Deleting a Boot Table Entry**

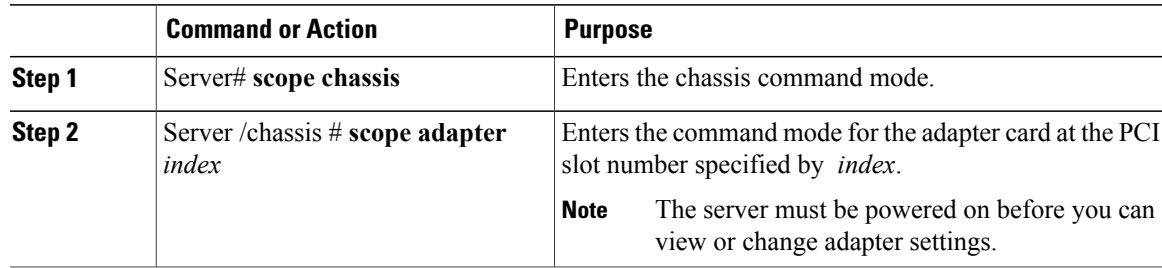

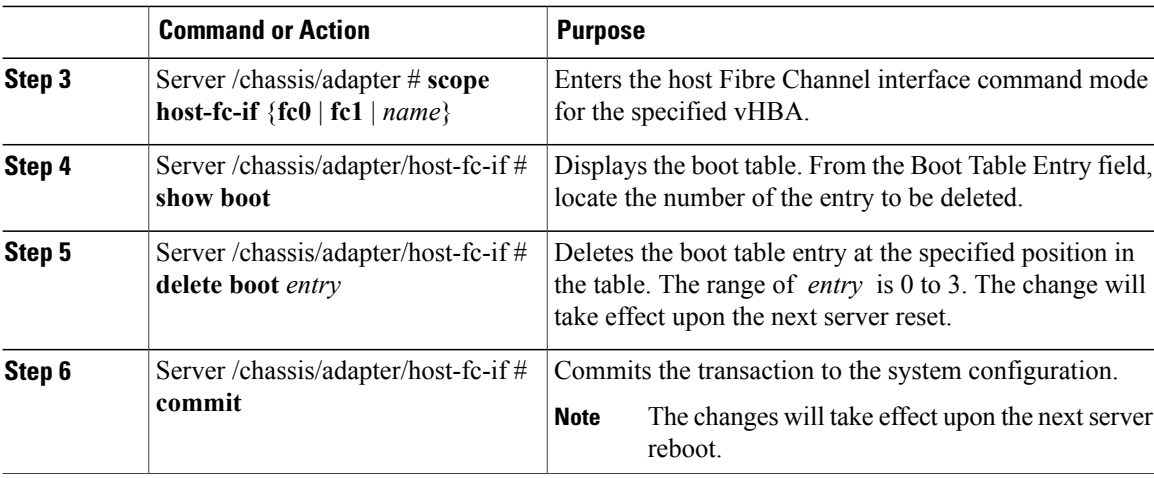

This example deletes boot table entry number 1 for the vHBA fc1:

```
Server# scope chassis
Server /chassis # scope adapter 1
Server /chassis/adapter # scope host-fc-if fc1
Server /chassis/adapter/host-fc-if # show boot
Boot Table Entry Boot Target WWPN Boot LUN ID
----------------- -------------------------- ------------
0 20:00:00:11:22:33:44:55 3<br>
20:00:00:11:22:33:44:55 5
                 20:00:00:11:22:33:44:56
Server /chassis/adapter/host-fc-if # delete boot 1
Server /chassis/adapter/host-fc-if *# commit
New host-fc-if settings will take effect upon the next server reset
Server /chassis/adapter/host-fc-if # show boot
Boot Table Entry Boot Target WWPN Boot LUN ID
----------------- -------------------------- ------------
0 20:00:00:11:22:33:44:55 3
Server /chassis/adapter/host-fc-if #
```
### **What to Do Next**

Reboot the server to apply the changes.

### **vHBA Persistent Binding**

Persistent binding ensures that the system-assigned mapping of Fibre Channel targets is maintained after a reboot.

## **Enabling Persistent Binding**

### **Procedure**

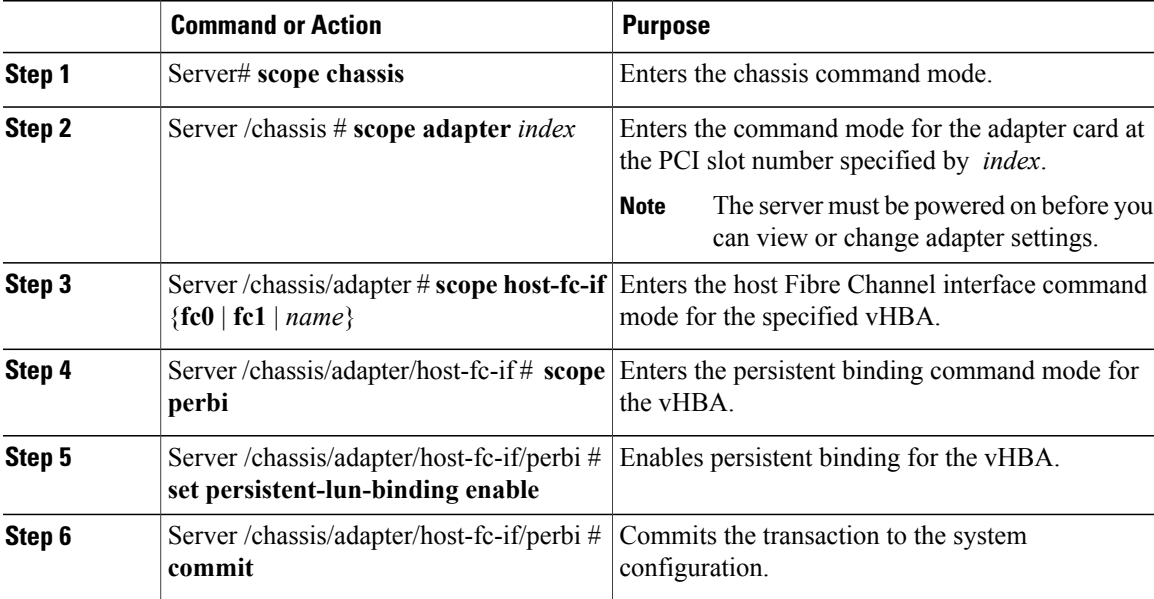

This example enables persistent binding for a vHBA:

```
Server# scope chassis
Server /chassis # scope adapter 4
Server /chassis/adapter # scope host-fc-if fc1
Server /chassis/adapter/host-fc-if # scope perbi
Server /chassis/adapter/host-fc-if/perbi # set persistent-lun-binding enable
Server /chassis/adapter/host-fc-if/perbi *# commit
Server /chassis/adapter/host-fc-if/perbi #
```
## **Disabling Persistent Binding**

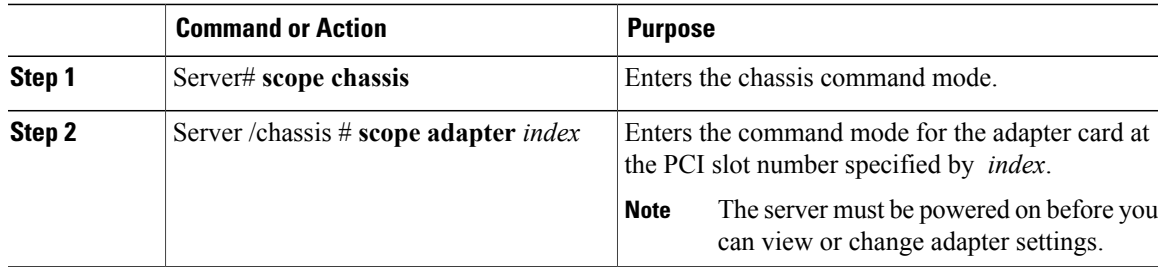

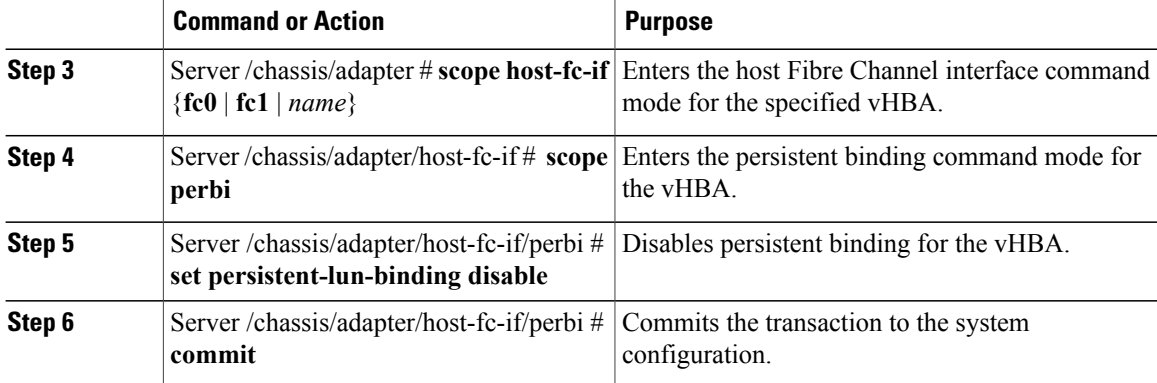

This example disables persistent binding for a vHBA:

```
Server# scope chassis
Server /chassis # scope adapter 4
Server /chassis/adapter # scope host-fc-if fc1
Server /chassis/adapter/host-fc-if # scope perbi
Server /chassis/adapter/host-fc-if/perbi # set persistent-lun-binding disable
Server /chassis/adapter/host-fc-if/perbi *# commit
Server /chassis/adapter/host-fc-if/perbi #
```
## **Rebuilding Persistent Binding**

### **Before You Begin**

Persistent binding must be enabled in the vHBA properties.

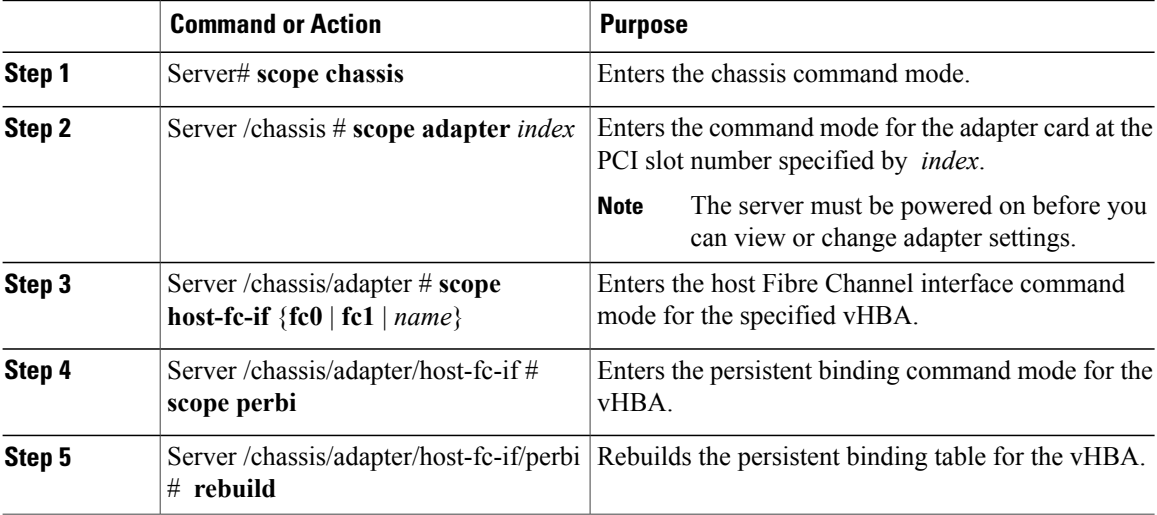

This example rebuilds the persistent binding table for a vHBA:

```
Server# scope chassis
Server /chassis # scope adapter 4
Server /chassis/adapter # scope host-fc-if fc1
Server /chassis/adapter/host-fc-if # scope perbi
Server /chassis/adapter/host-fc-if/perbi # rebuild
Server /chassis/adapter/host-fc-if/perbi #
```
# <span id="page-16-0"></span>**Managing vNICs**

### **Guidelines for Managing vNICs**

When managing vNICs, consider the following guidelines and restrictions:

• The Cisco UCS P81E Virtual Interface Card and Cisco UCS VIC1225 Virtual Interface Card provide two default vNICs (eth0 and eth1). You can create up to 16 additional vNICs on these adapter cards.

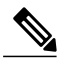

If Network Interface Virtualization (NIV) mode is enabled for the adapter, you must assign a channel number to a vNIC when you create it. **Note**

• After making configuration changes, you must reboot the host for settings to take effect.

### **Viewing vNIC Properties**

### **Procedure**

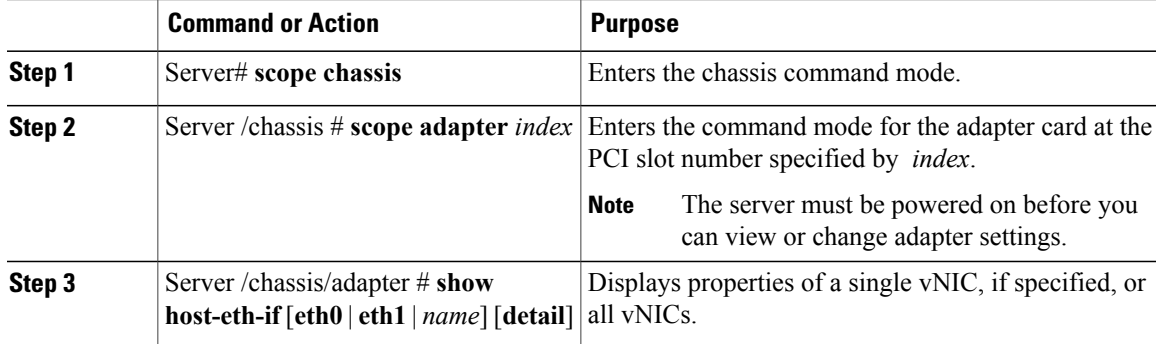

This example displays the brief properties of all vNICs and the detailed properties of eth0:

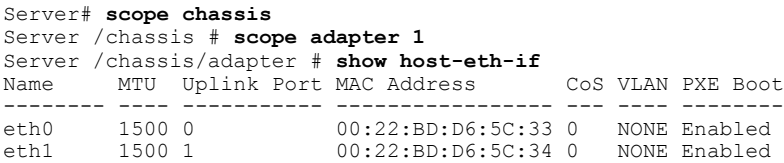

```
Server /chassis/adapter # show host-eth-if eth0 detail
Name eth0:
   MTU: 1500
   Uplink Port: 0
   MAC Address: 00:22:BD:D6:5C:33
   CoS: 0
   Trust Host CoS: disabled
   PCI Order: ANY
   VLAN: NONE
   VLAN Mode: TRUNK
   Rate Limiting: OFF
   PXE Boot: enabled
   Channel Number: N/A
   Port Profile: N/A
   Uplink Failover: N/A
   Uplink Failback Timeout: N/A
```

```
Server /chassis/adapter #
```
## **Modifying vNIC Properties**

### **Before You Begin**

You must log in with admin privileges to perform this task.

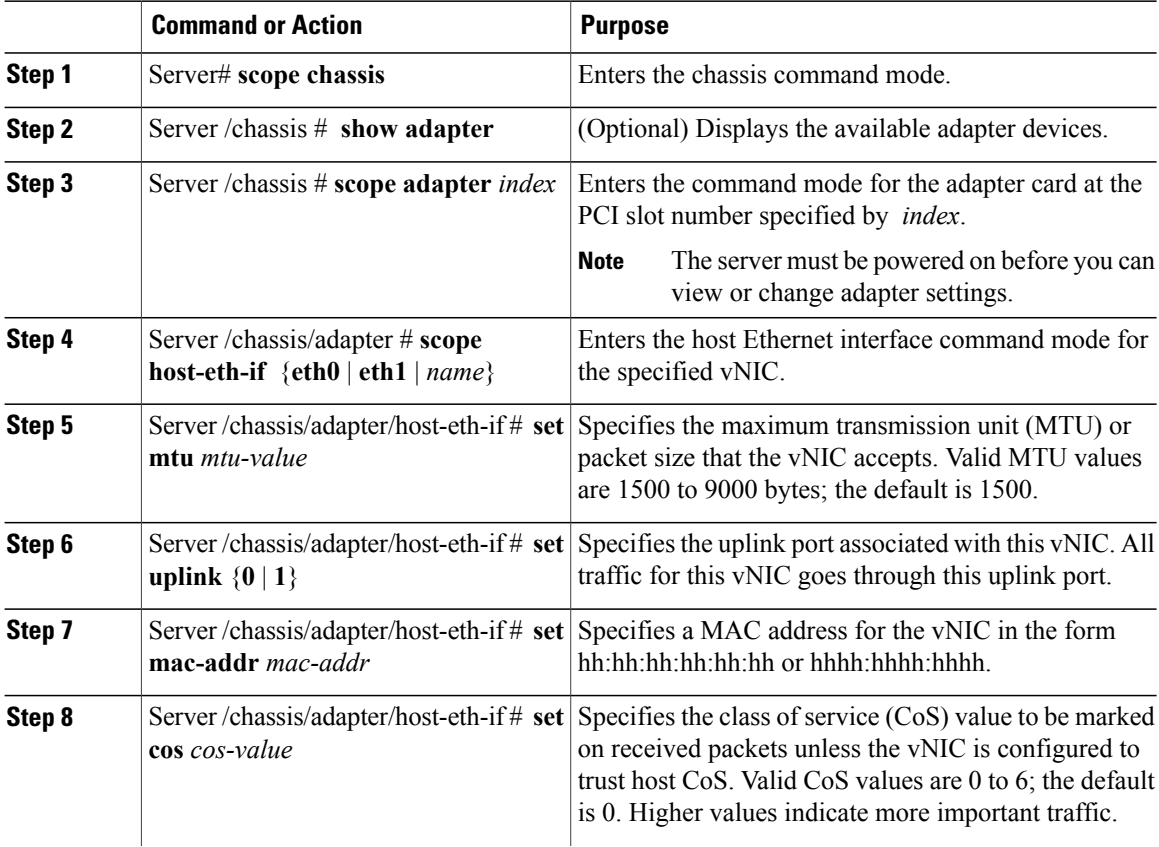

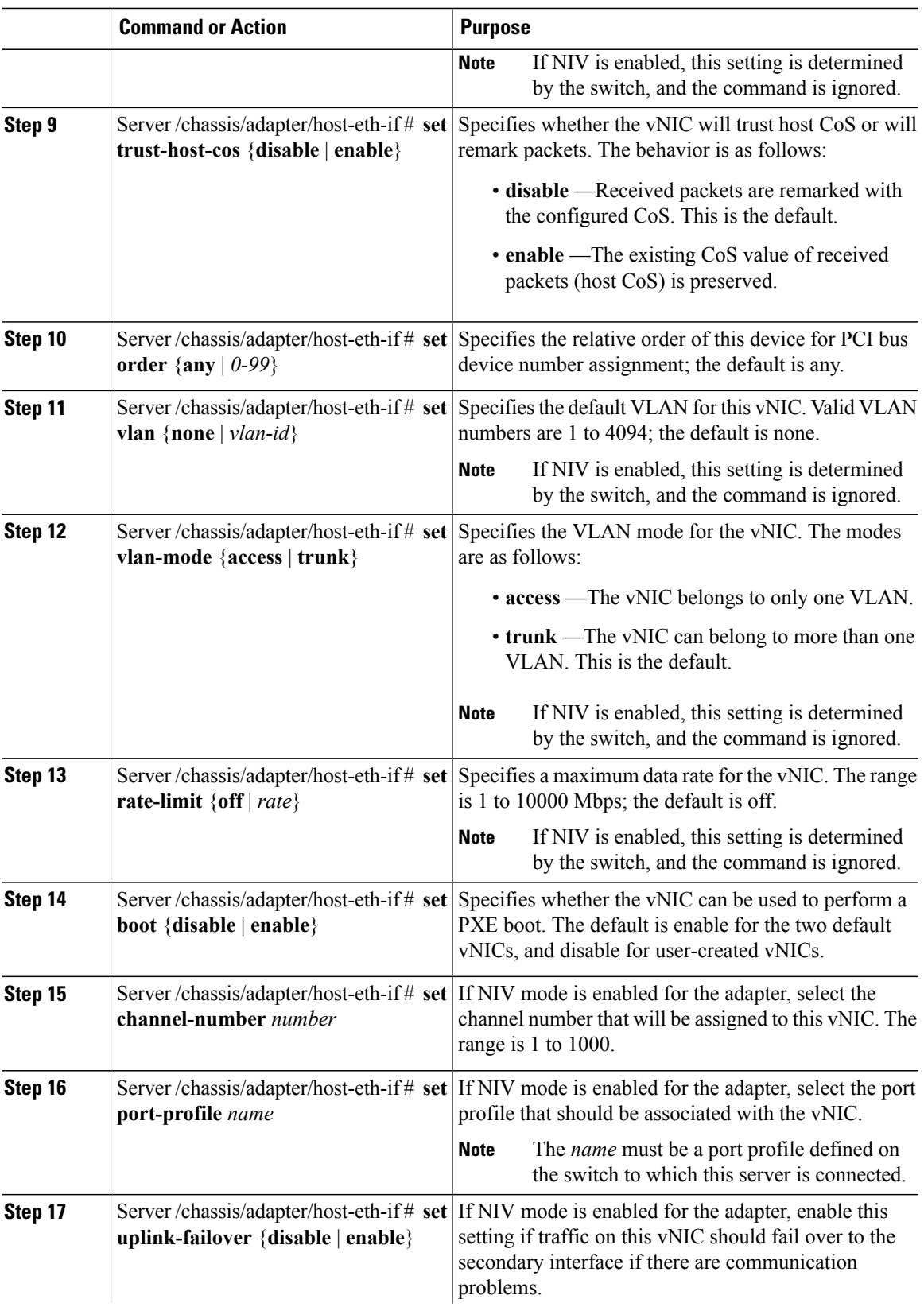

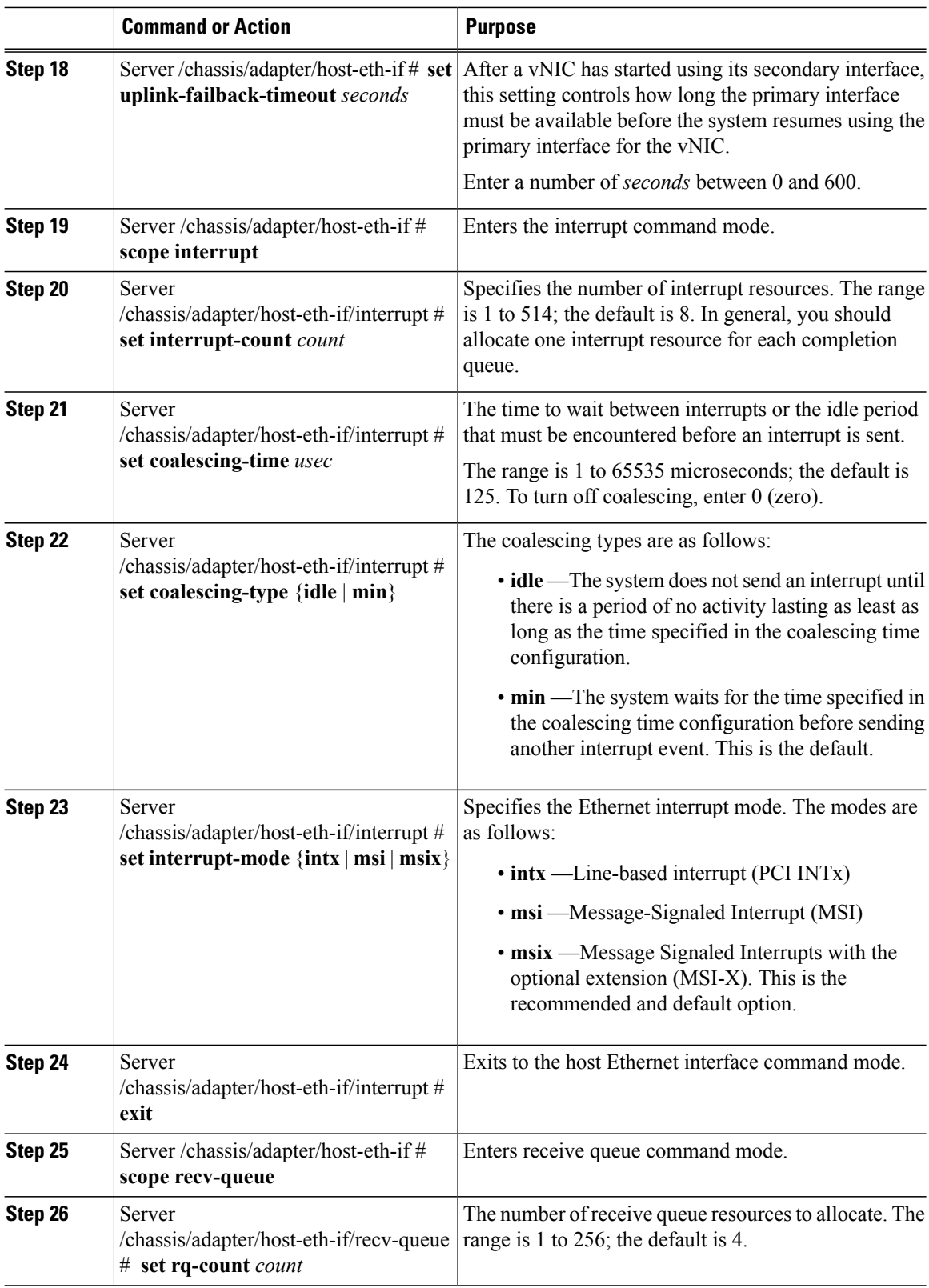

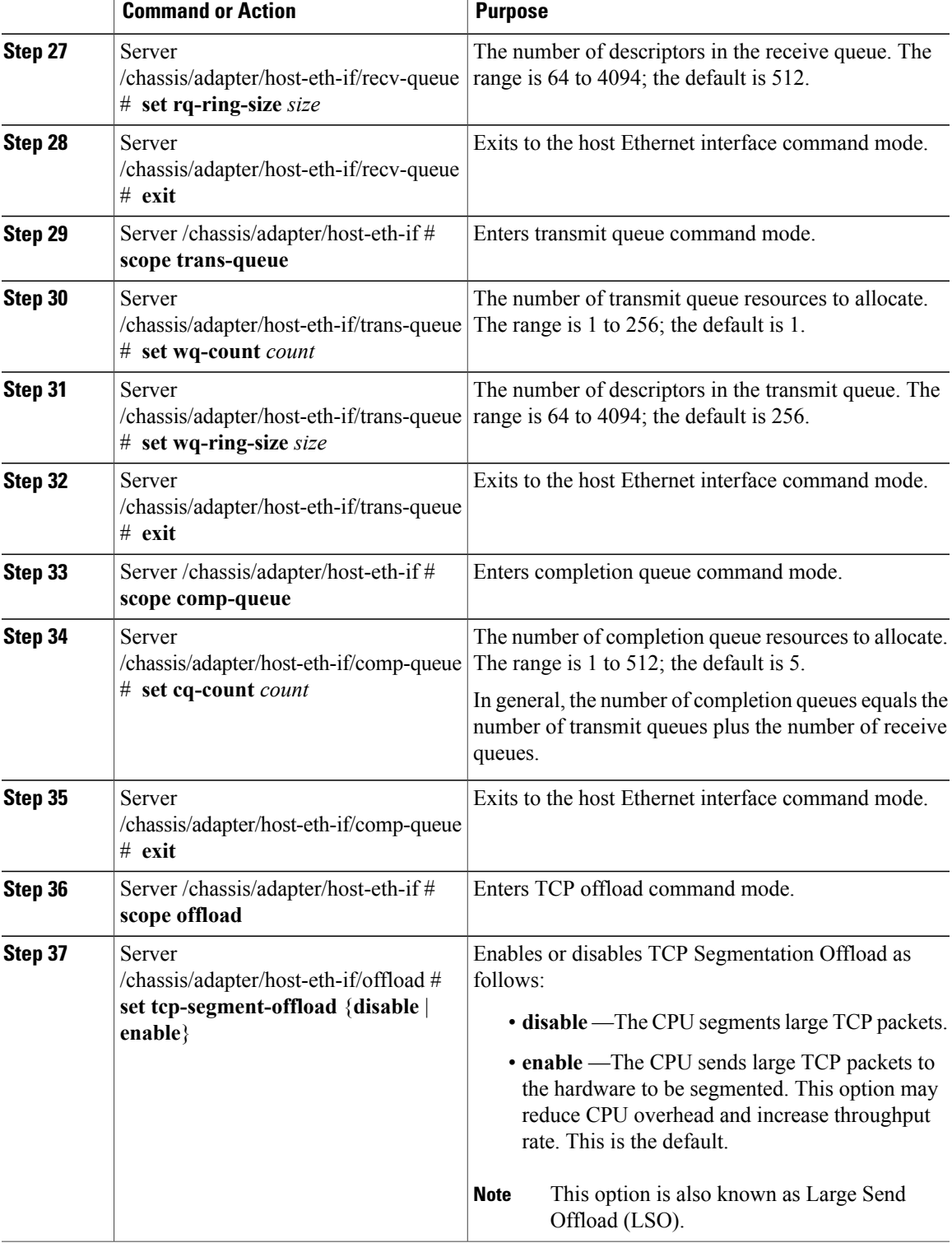

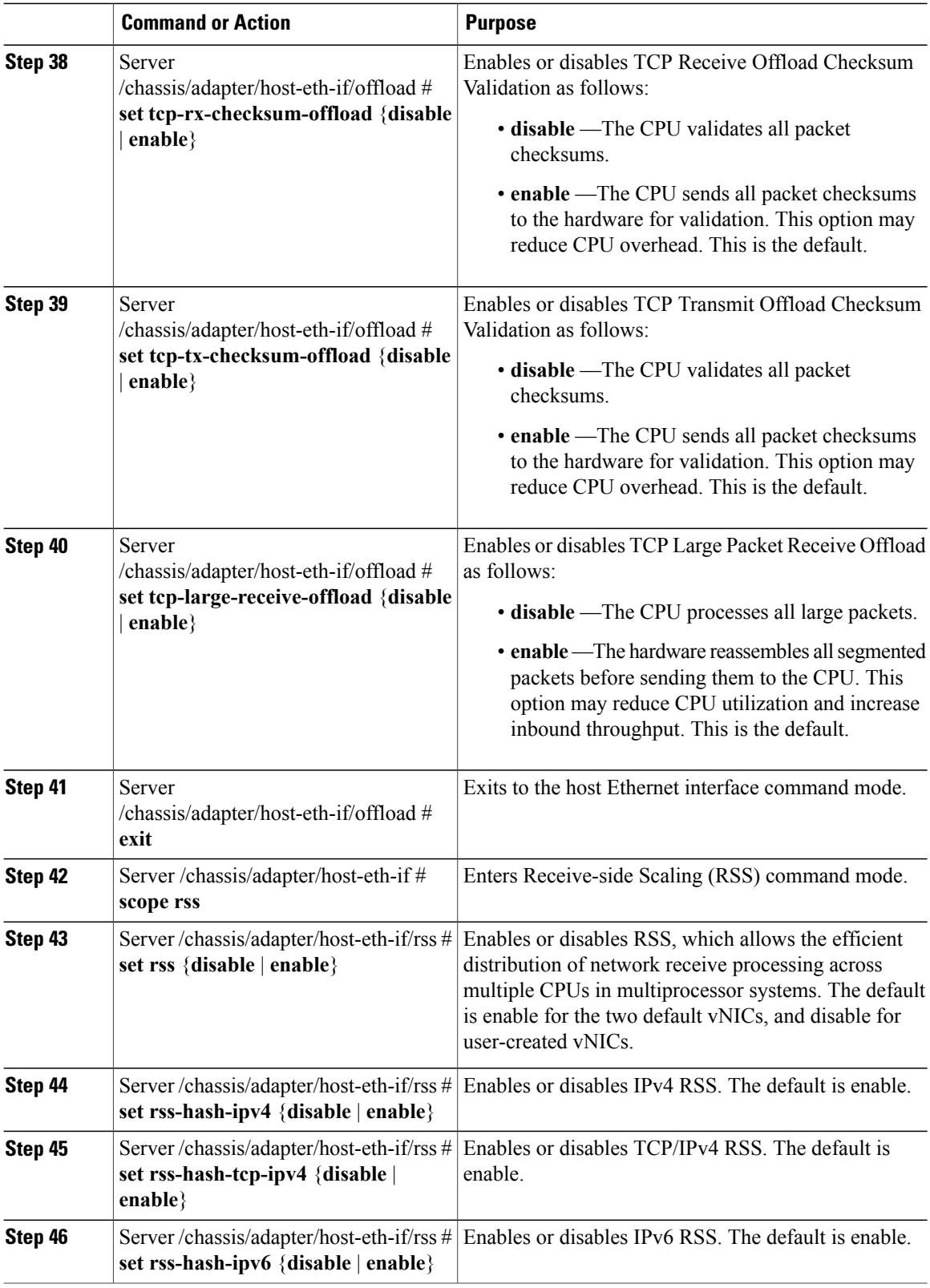

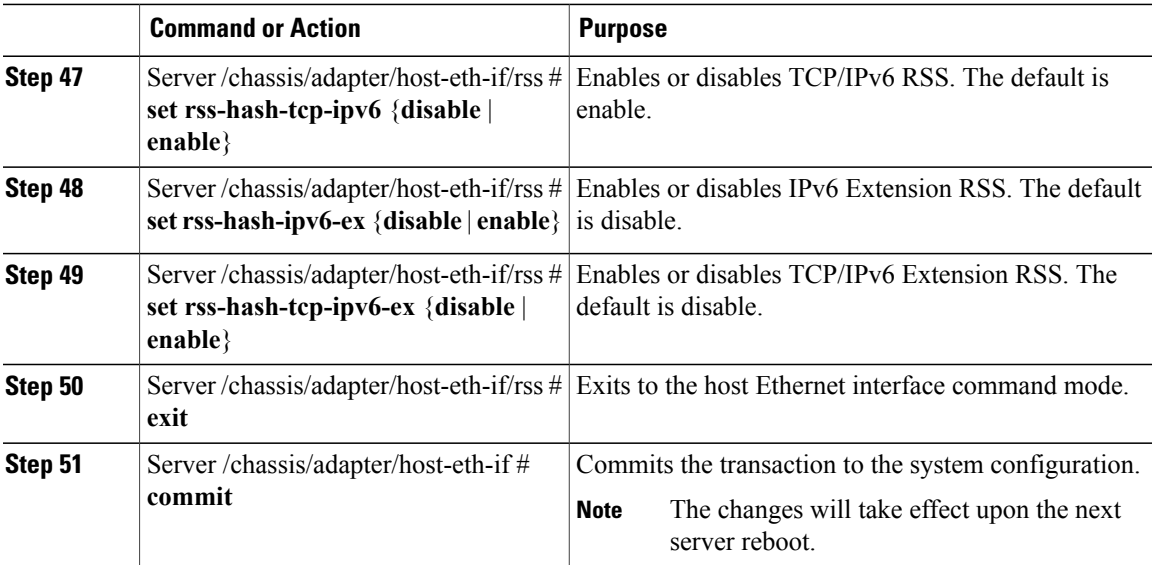

This example configures the properties of a vNIC:

```
Server# scope chassis
Server /chassis # show adapter
PCI Slot Product Name Serial Number Product ID Vendor
-------- -------------- -------------- -------------- --------------------
                                     N2XX-ACPCI01 Cisco Systems Inc
Server /chassis # scope adapter 1
Server /chassis/adapter # scope host-eth-if Test1
Server /chassis/adapter/host-eth-if # set uplink 1
Server /chassis/adapter/host-eth-if *# scope offload
Server /chassis/adapter/host-eth-if/offload *# set tcp-segment-offload enable
Server /chassis/adapter/host-eth-if/offload *# exit
Server /chassis/adapter/host-eth-if *# commit
Server /chassis/adapter/host-eth-if #
```
### **What to Do Next**

Reboot the server to apply the changes.

### **Creating a vNIC**

The adapter provides two permanent vNICs. You can create up to 16 additional vNICs.

### **Before You Begin**

You must log in with user or admin privileges to perform this task.

### **Procedure**

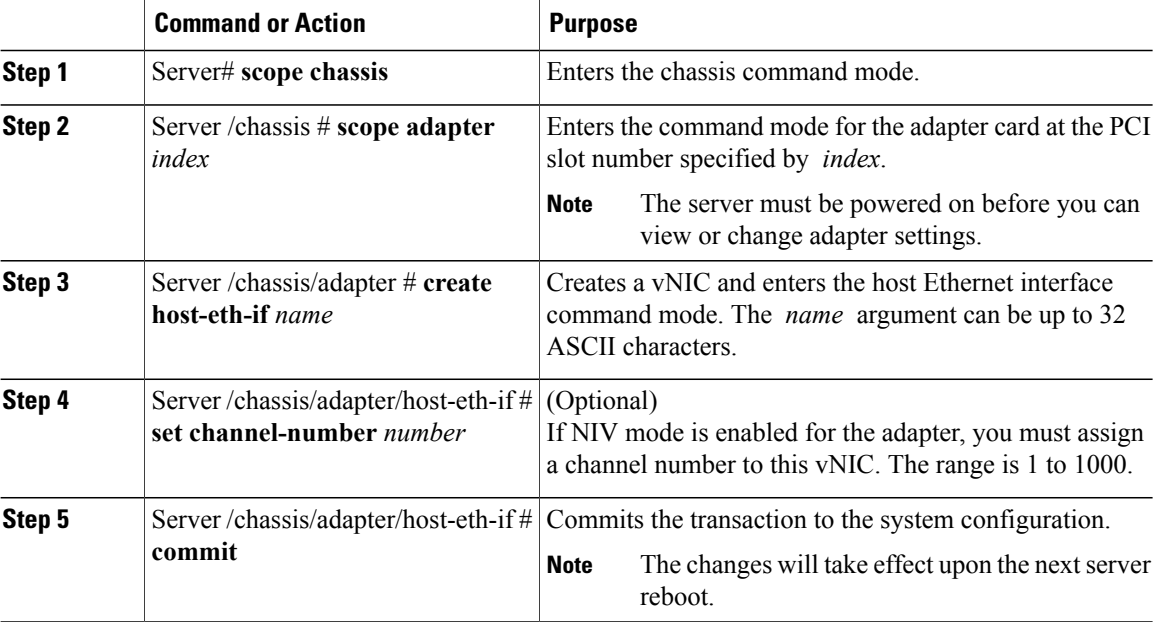

This example creates a vNIC on adapter 1:

```
Server# scope chassis
Server /chassis # scope adapter 1
Server /chassis/adapter # create host-eth-if Vnic5
Server /chassis/adapter/host-eth-if *# commit
New host-eth-if settings will take effect upon the next server reset
Server /chassis/adapter/host-eth-if #
```
## **Deleting a vNIC**

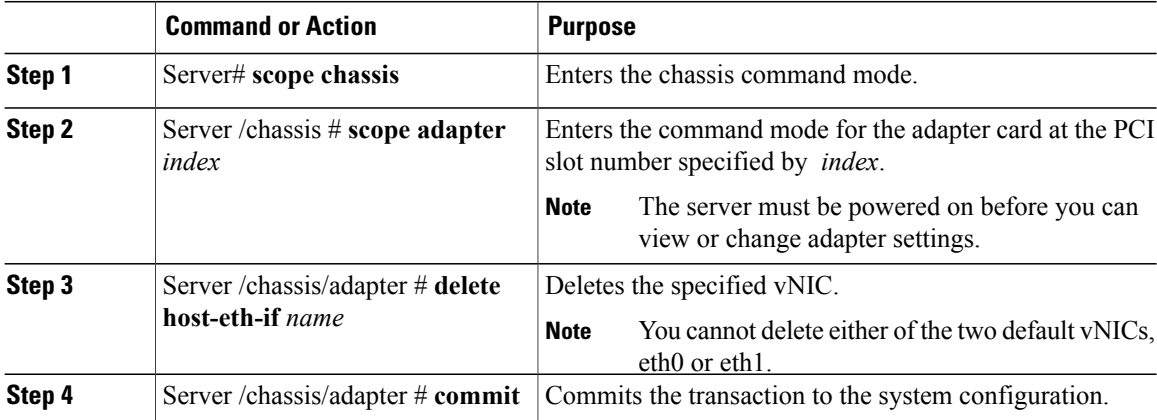

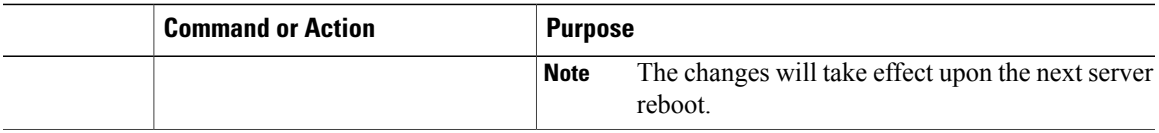

This example deletes a vNIC on adapter 1:

```
Server# scope chassis
Server /chassis # scope adapter 1
Server /chassis/adapter # delete host-eth-if Vnic5
Server /chassis/adapter *# commit
Server /chassis/adapter #
```
# <span id="page-24-0"></span>**Managing VM FEX**

## **Virtual Machine Fabric Extender**

Cisco Virtual Machine Fabric Extender (VM FEX) extends the (prestandard) IEEE 802.1Qbh port extender architecture to virtual machines. In this architecture, each VM interface is provided with a virtual Peripheral Component Interconnect Express (PCIe) device and a virtual port on a switch.

## **Viewing VM FEX Properties**

### **Before You Begin**

- The server must be powered on, or the properties will not display.
- A supported Virtual Interface Card (VIC) must be installed in the chassis and the server must be powered on.

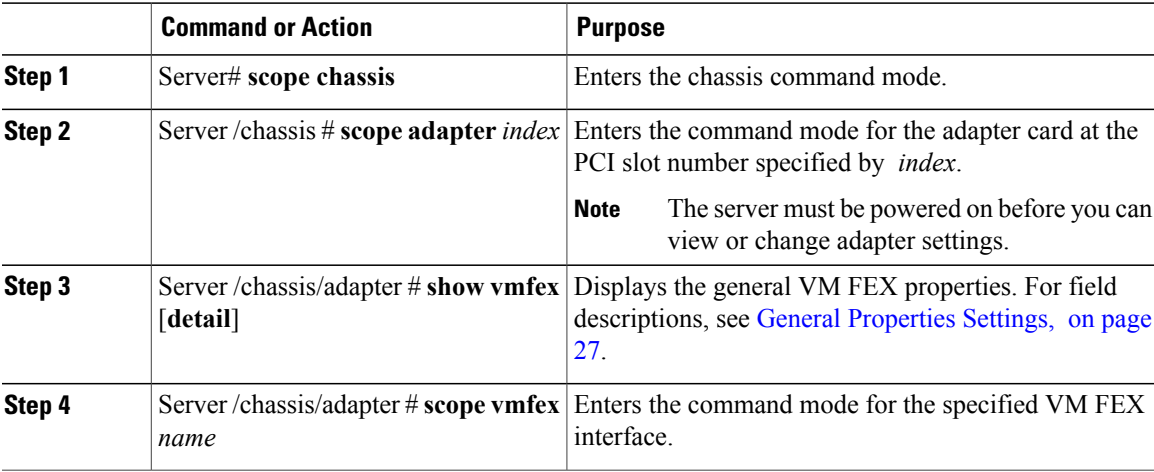

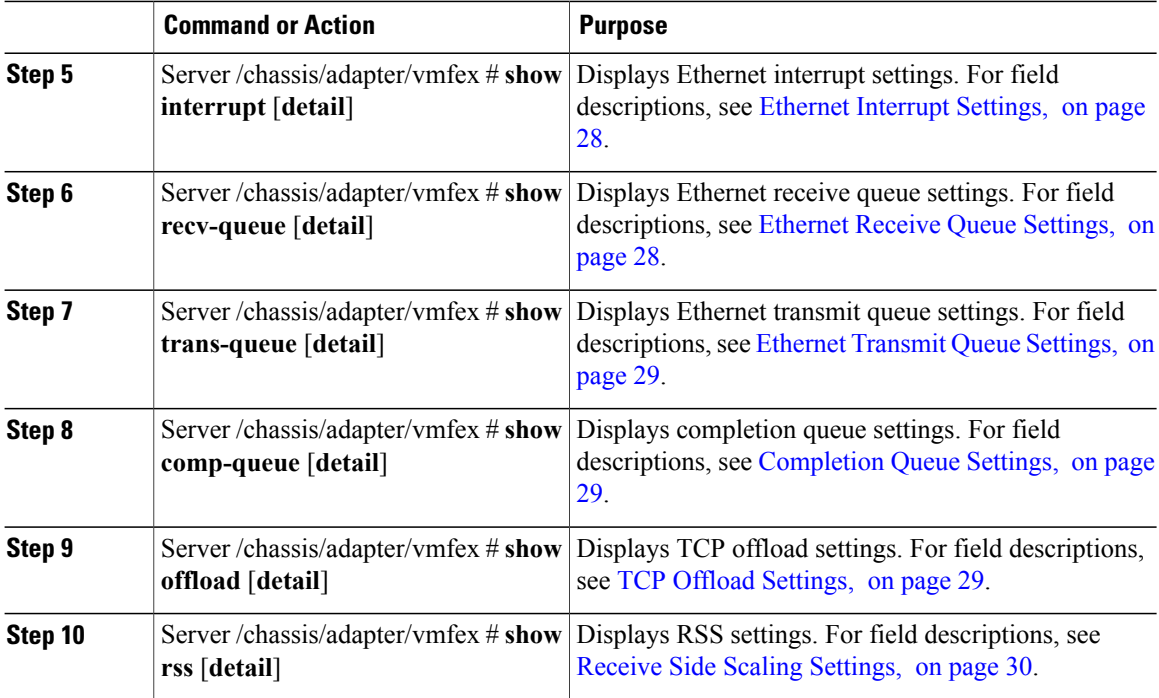

This example displays the VM FEX properties:

```
Server /chassis/adapter # show vmfex detail
Name pts0:
   MTU: 1500
   Uplink Port: 0
   MAC Address: 00:00:00:00:00:00
   CoS: N/A
   Trust Host CoS:
   PCI Order:
   VLAN: N/A
   VLAN Mode: N/A
   Rate Limiting:
   PXE Boot: disabled
   Channel Number: 0
   Port Profile:
   Uplink Failover: Enabled
   Uplink Failback Timeout: 5
Server /chassis/adapter # scope vmfex pts0
Server /chassis/adapter/vmfex # show interrupt
Interrupt Count Coalescing Time (us) Coalescing Type Interrupt Mode
--------------- -------------------- --------------- ---------------
6 125 MIN MSI
Server /chassis/adapter/vmfex # show recv-queue
Receive Queue Count Receive Queue Ring Size
------------------- ------------------------------
                   512
Server /chassis/adapter/vmfex # show trans-queue
Transmit Queue Count Transmit Queue Ring Size
-------------------- -------------------------------
                   256
```
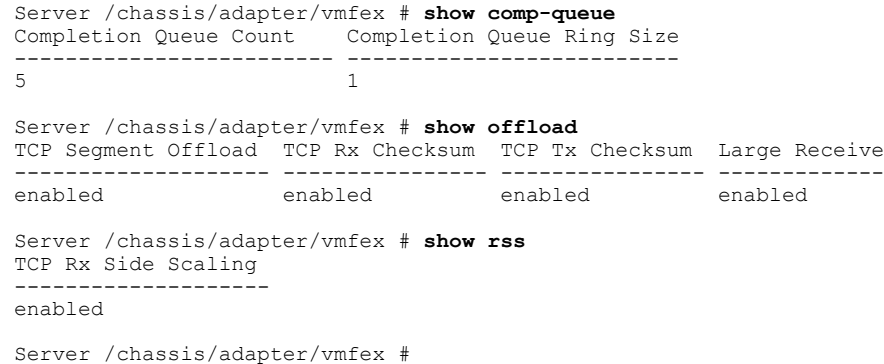

## **VM FEX Settings**

<span id="page-26-0"></span>The following tables describe the VM FEX settings that you can view.

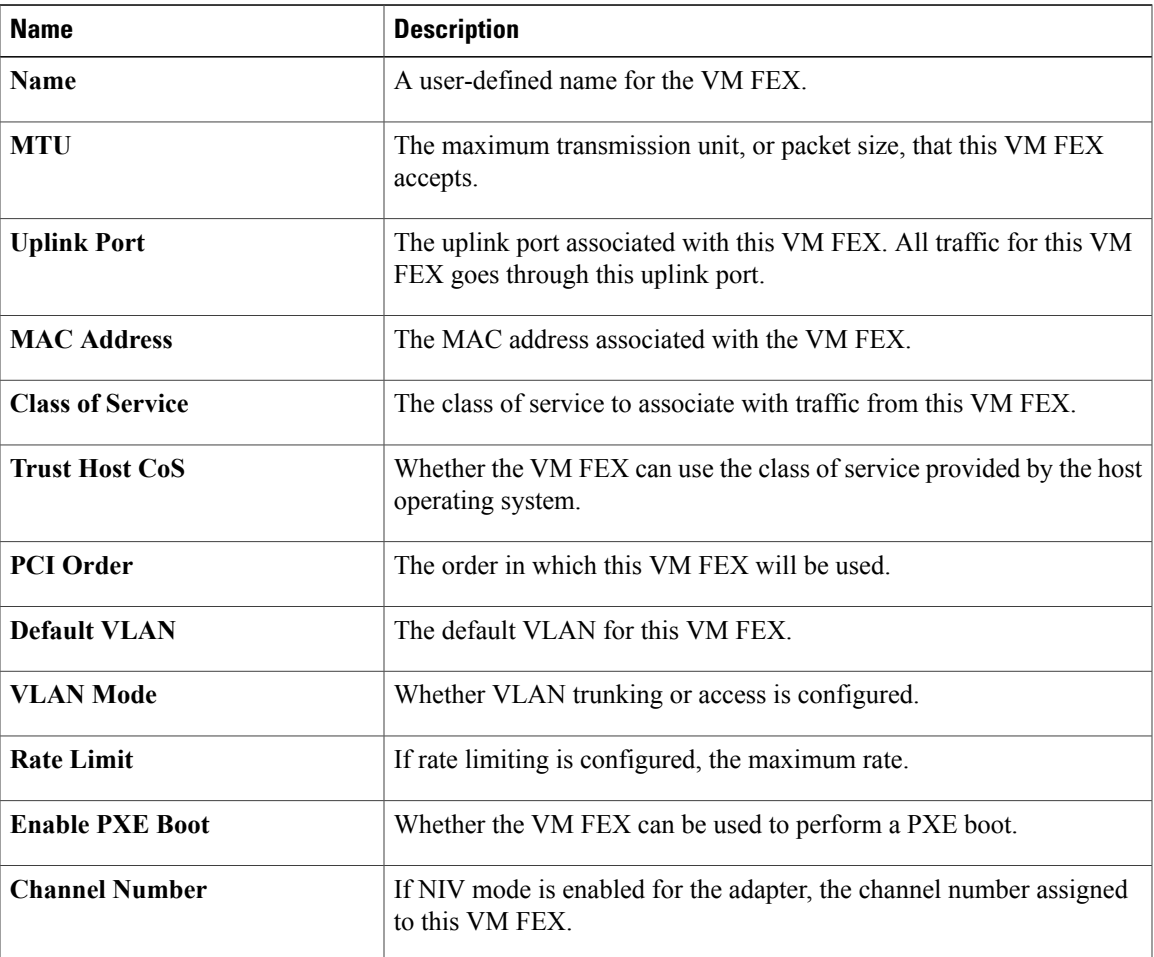

### **General Properties Settings**

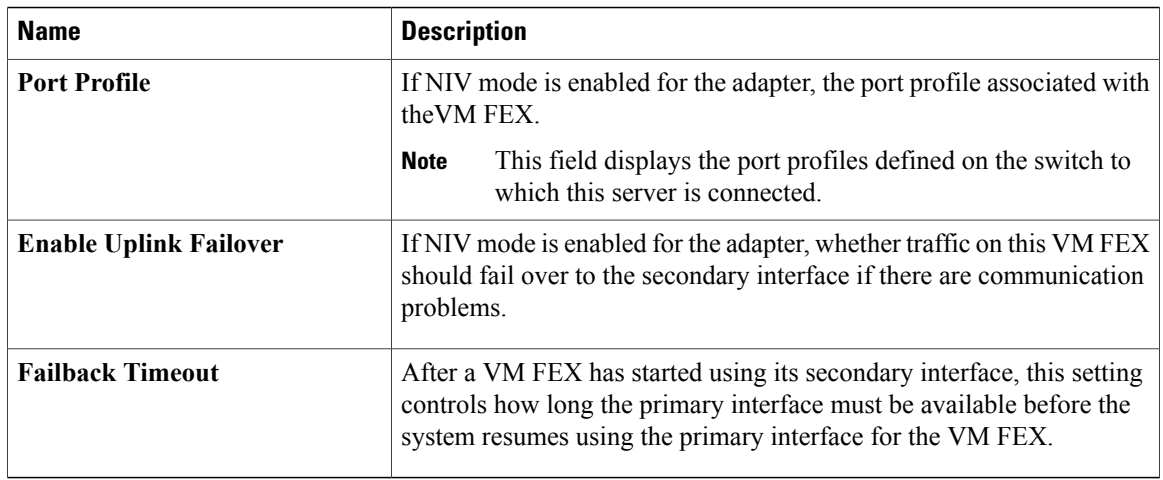

### <span id="page-27-0"></span>**Ethernet Interrupt Settings**

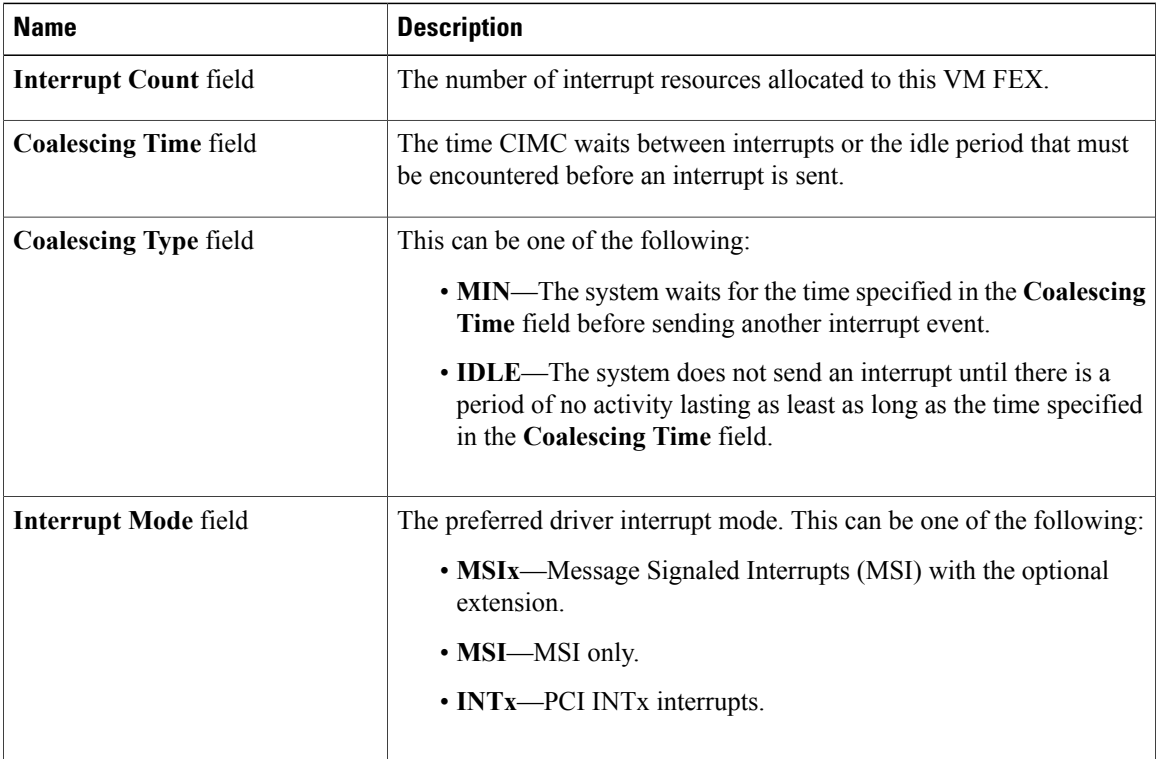

### <span id="page-27-1"></span>**Ethernet Receive Queue Settings**

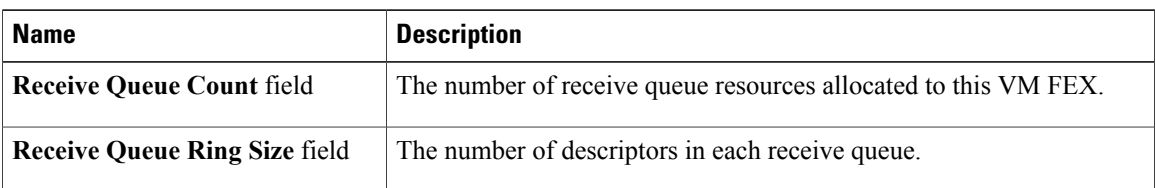

### <span id="page-28-0"></span>**Ethernet Transmit Queue Settings**

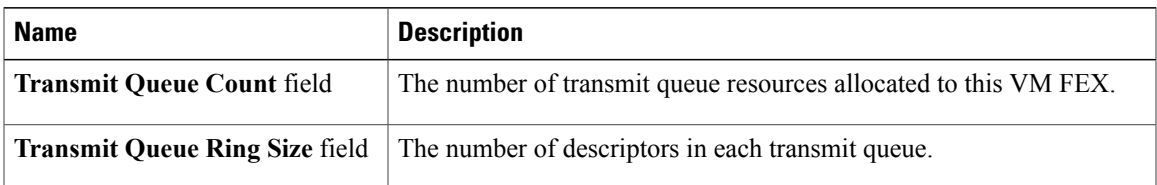

### <span id="page-28-1"></span>**Completion Queue Settings**

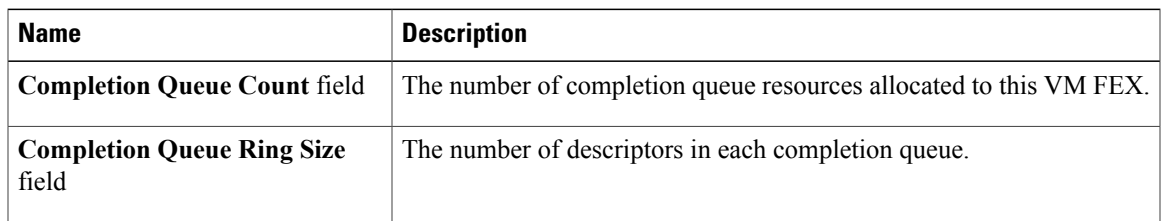

### <span id="page-28-2"></span>**TCP Offload Settings**

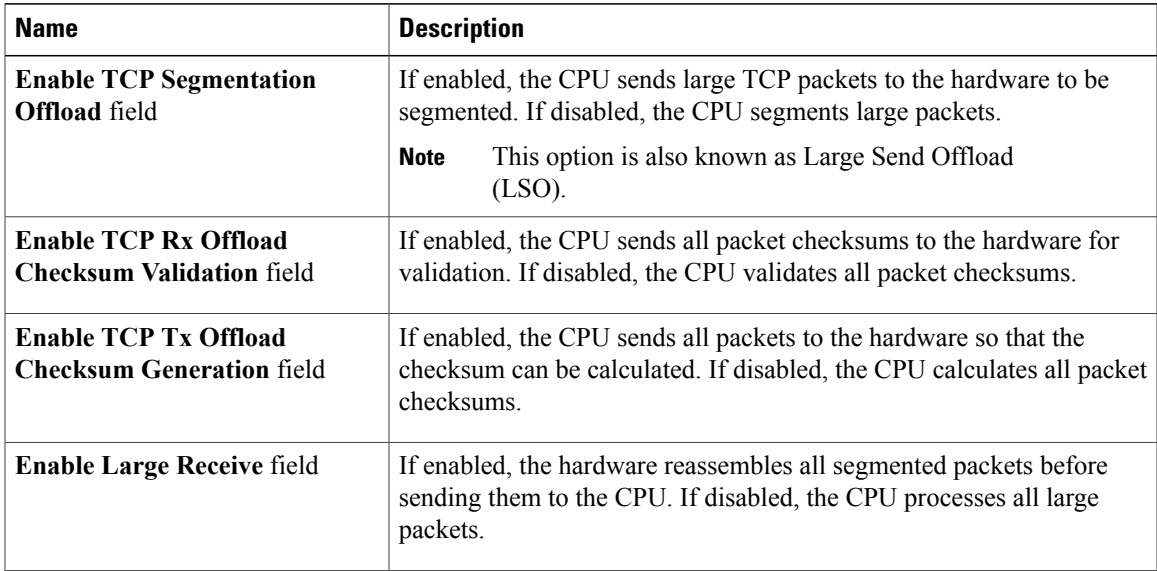

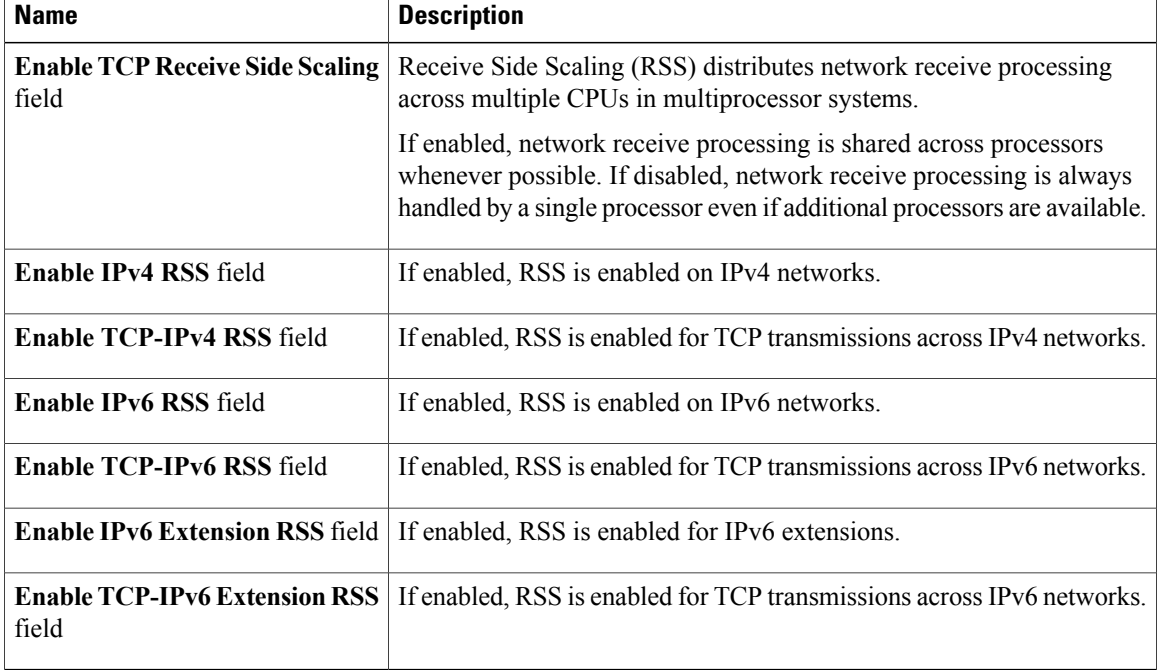

### <span id="page-29-1"></span>**Receive Side Scaling Settings**

# <span id="page-29-0"></span>**Backing Up and Restoring the Adapter Configuration**

## **Exporting the Adapter Configuration**

The adapter configuration can be exported as an XML file to a TFTP server.

œ

**Important**

If any firmware or BIOS updates are in progress, do not export the adapter configuration until those tasks are complete.

### **Before You Begin**

A supported Virtual Interface Card (VIC) must be installed in the chassis and the server must be powered on. Obtain the TFTP server IP address.

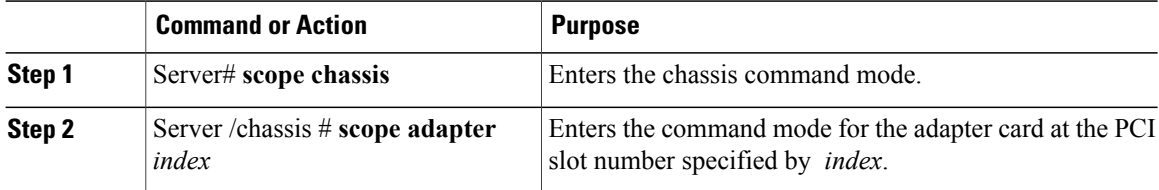

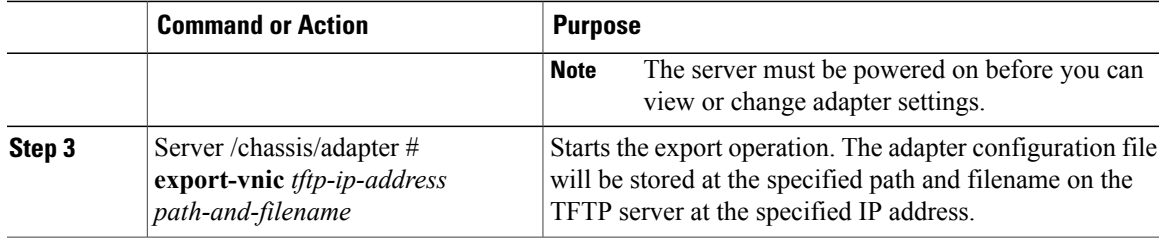

This example exports the configuration of adapter 1:

```
Server# scope chassis
Server /chassis # scope adapter 1
Server /chassis/adapter # export-vnic 192.0.2.34 /ucs/backups/adapter4.dat
Server /chassis/adapter #
```
### **Importing the Adapter Configuration**

### Ú

**Important**

If any firmware or BIOS updates are in progress, do not import the adapter configuration until those tasks are complete.

### **Before You Begin**

You must log in with admin privileges to perform this task.

### **Procedure**

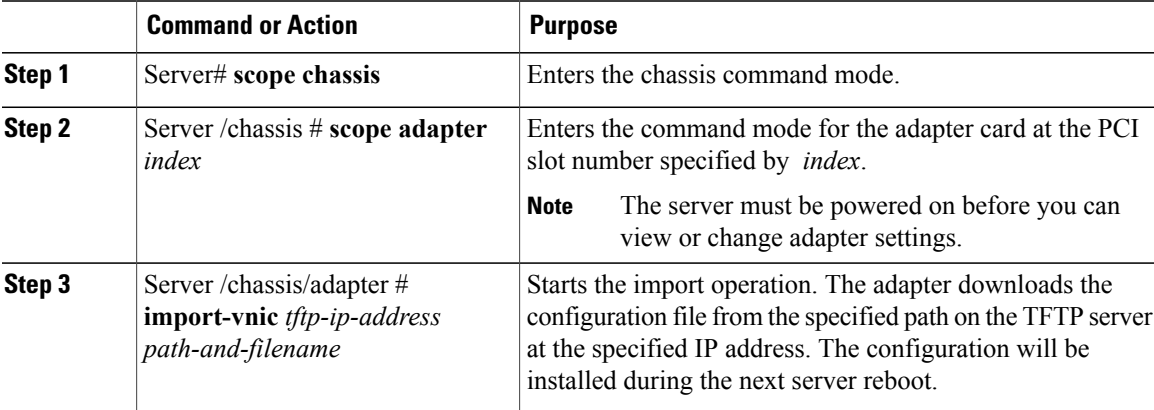

This example imports a configuration for the adapter in PCI slot 1:

```
Server# scope chassis
Server /chassis # scope adapter 1
Server /chassis/adapter # import-vnic 192.0.2.34 /ucs/backups/adapter4.xml
Import succeeded.
New VNIC adapter settings will take effect upon the next server reset.
Server /chassis/adapter #
```
### **What to Do Next**

Reboot the server to apply the imported configuration.

### **Restoring Adapter Defaults**

### **Before You Begin**

You must log in with admin privileges to perform this task.

### **Procedure**

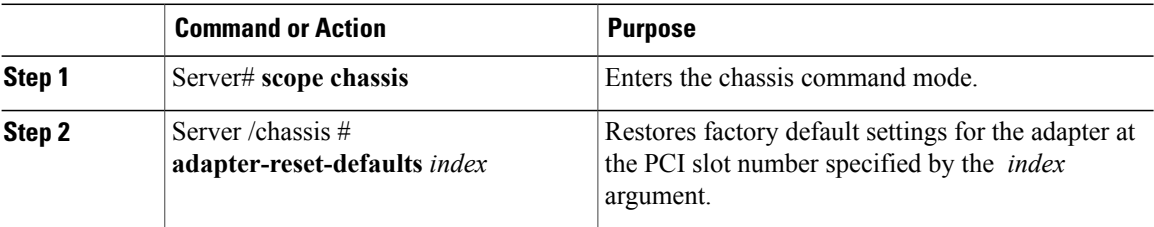

This example restores the default configuration of the adapter in PCI slot 1:

```
Server# scope chassis
Server /chassis # adapter-reset-defaults 1
This operation will reset the adapter to factory default.
All your configuration will be lost.
Continue?[y|N] y
Server /chassis #
```
# <span id="page-31-0"></span>**Managing Adapter Firmware**

### **Adapter Firmware**

A Cisco UCS C-Series network adapter contains the following firmware components:

- Adapter firmware—The main operating firmware, consisting of an active and a backup image, can be installed from the CIMC GUI or CLI interface or from the Host Upgrade Utility (HUU). You can upload a firmware image from either a local file system or a TFTP server.
- Bootloader firmware—The bootloader firmware cannot be installed from the CIMC GUI or CLI. You can install this firmware using the Host Upgrade Utility.

### **Installing Adapter Firmware**

### a F

```
Important
```
If any firmware or BIOS updates are in progress, do not install the adapter firmware until those tasks are complete.

### **Before You Begin**

You must log in with admin privileges to perform this task.

### **Procedure**

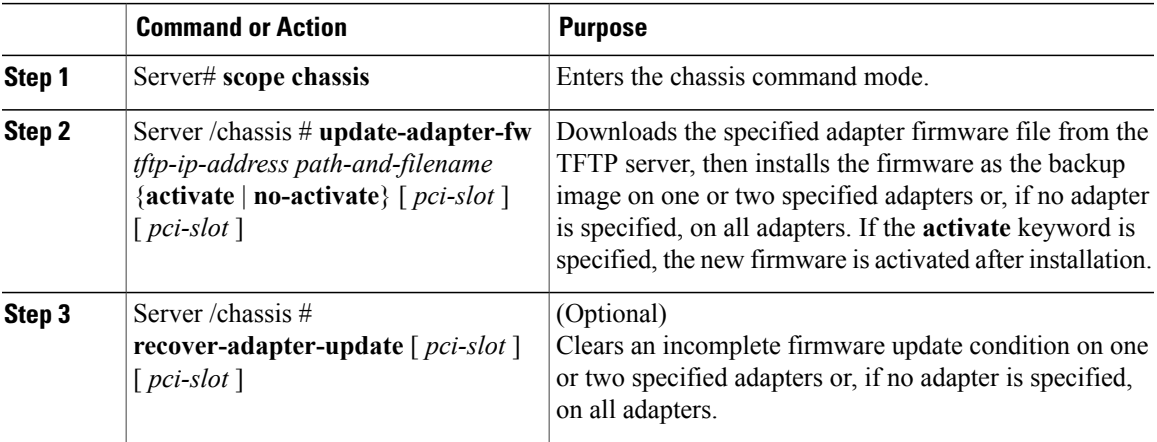

This example begins an adapter firmware upgrade on the adapter in PCI slot 1:

```
Server# scope chassis
Server /chassis # update-adapter-fw 192.0.2.34 /ucs/adapters/adapter4.bin activate 1
Server / chassis
```
### **What to Do Next**

To activate the new firmware, see [Activating](#page-32-0) Adapter Firmware, on page 33.

### <span id="page-32-0"></span>**Activating Adapter Firmware**

### Ú **Important** While the activation is in progress, do not: • Reset, power off, or shut down the server.

- Reboot or reset CIMC.
- Activate any other firmware.
- Export technical support or configuration data.

#### **Before You Begin**

You must log in with admin privileges to perform this task.

### **Procedure**

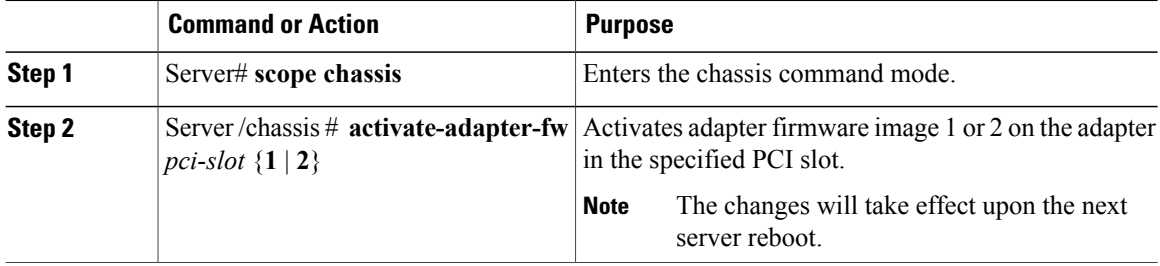

This example activates adapter firmware image 2 on the adapter in PCI slot 1:

```
Server# scope chassis
Server /chassis # activate-adapter-fw 1 2
Firmware image activation suceeded
Please reset the server to run the activated image
Server /chassis #
```
### **What to Do Next**

Reboot the server to apply the changes.

# <span id="page-33-0"></span>**Resetting the Adapter**

### **Before You Begin**

You must log in with admin privileges to perform this task.

### **Procedure**

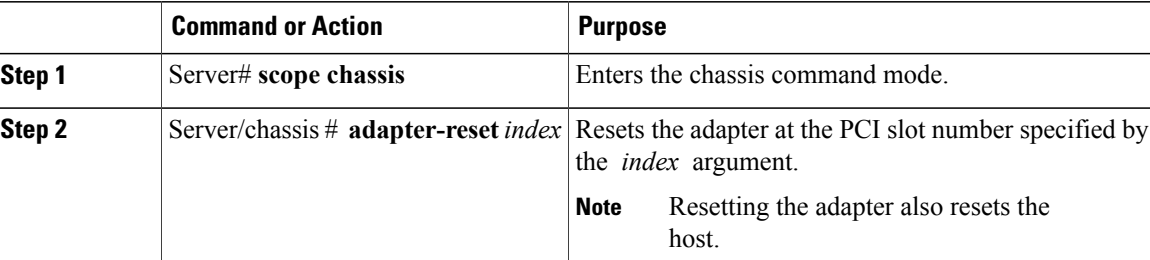

This example resets the adapter in PCI slot 1:

```
Server# scope chassis
Server /chassis # adapter-reset 1
This operation will reset the adapter and the host if it is on.
You may lose connectivity to the CIMC and may have to log in again.
Continue?[y|N] y
Server /chassis #
```